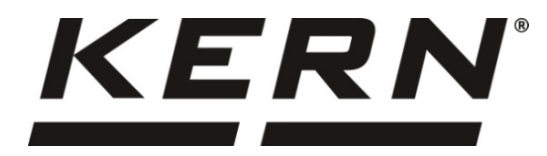

*KERN & Sohn GmbH*

**Ziegelei 1 D-72336 Balingen E-mail: info@kern-sohn.com**

**Телефон: +49-[0]7433-9933-0 Факс: +49-[0]7433-9933-149 Интернет: www.kern-sohn.com**

# **Инструкция за експлоатация Броячни везни**

# **KERN CKE**

Тип TCKE-A Версия 3.2 2021-09 BG

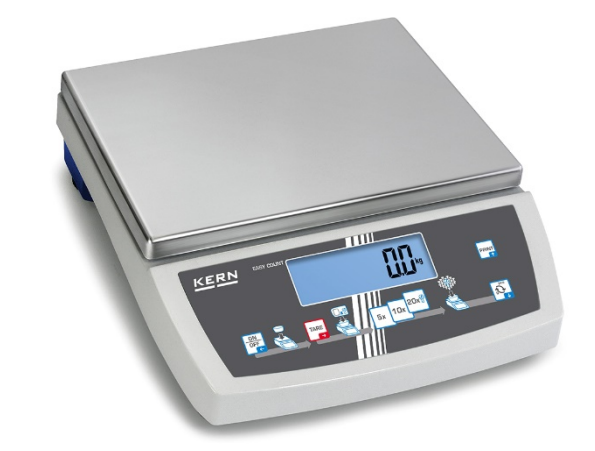

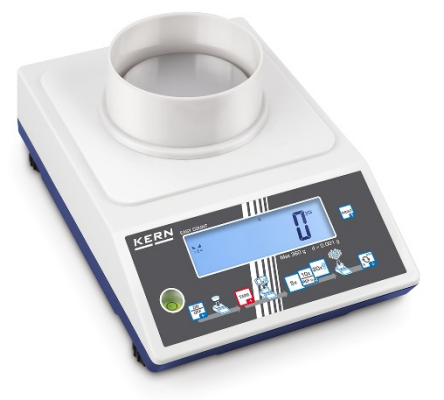

**CKE-BA-bg-2132**

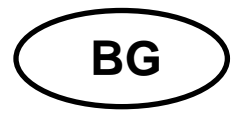

## **KERN CKE**

Версия 3.2 2021-09

Инструкция за експлоатация

Броячна везна

### Съдържание

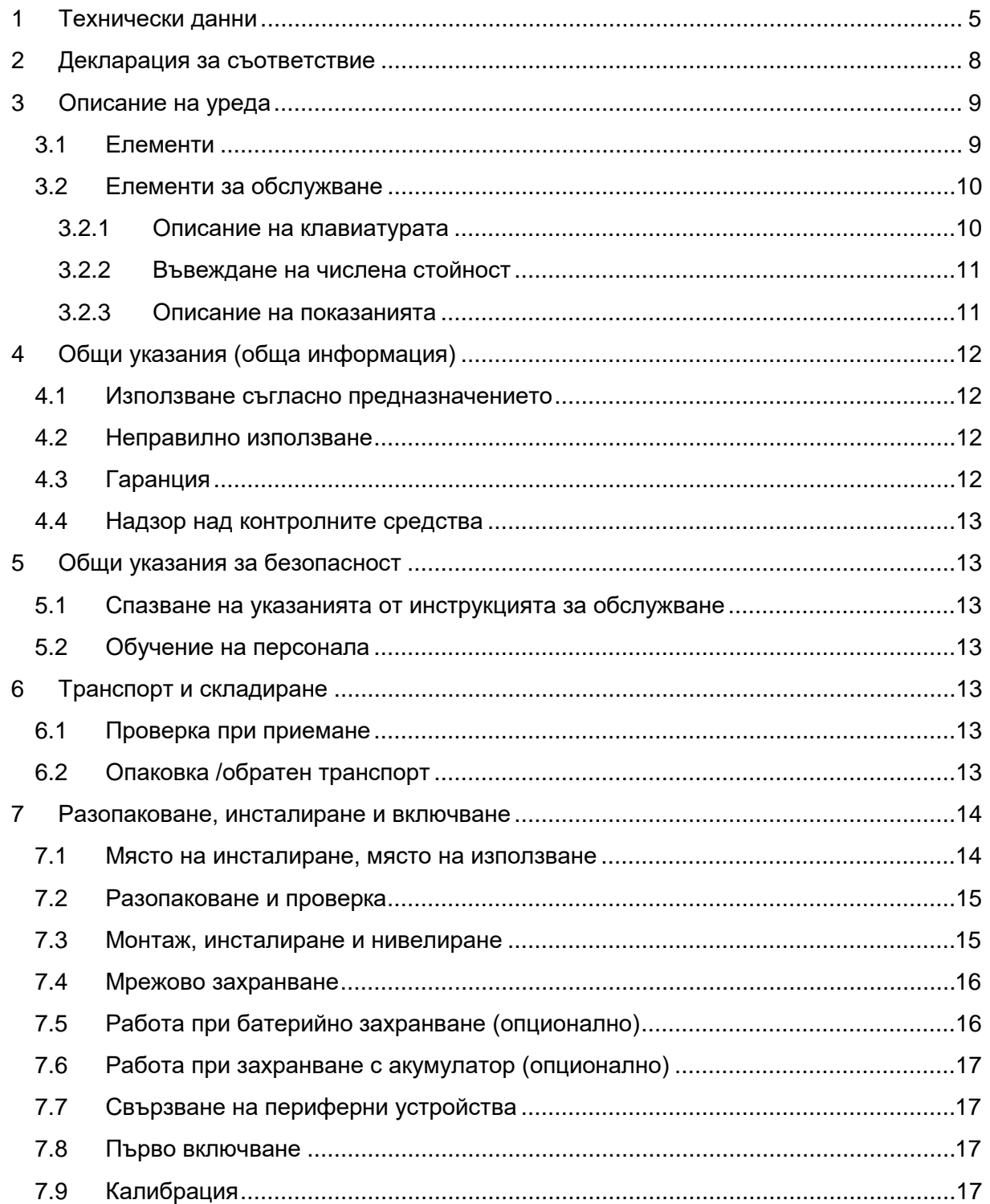

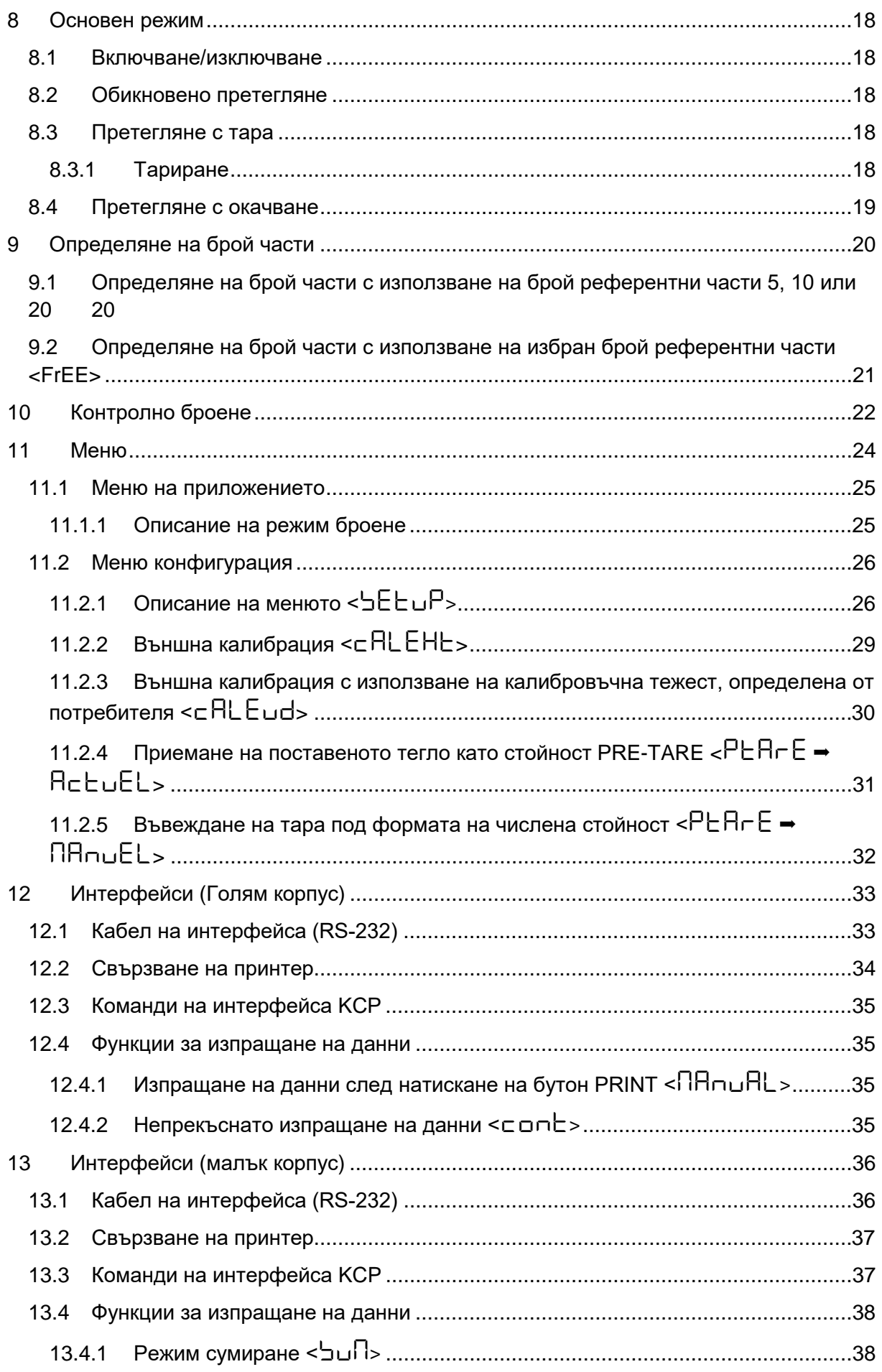

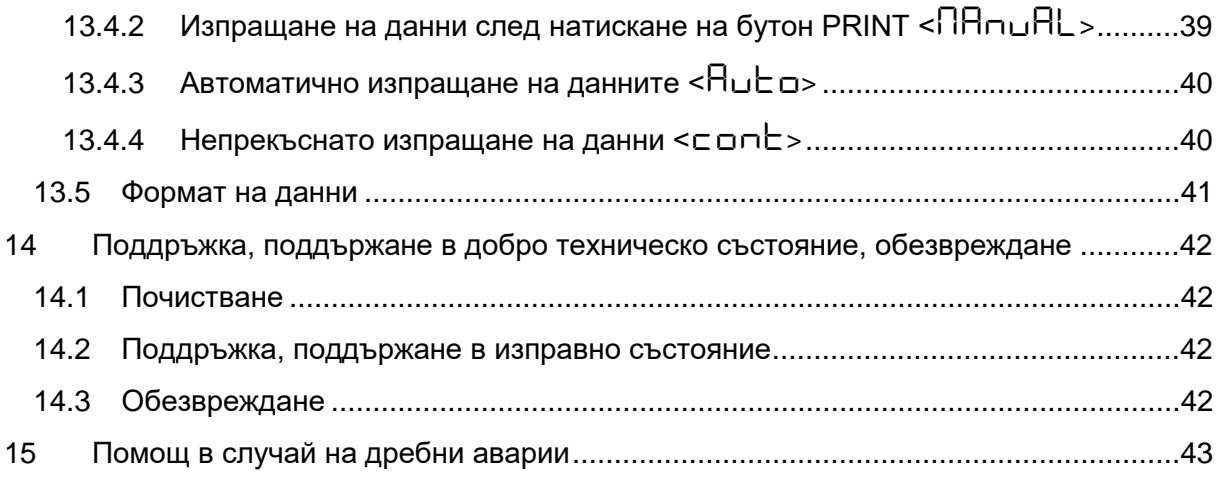

### <span id="page-4-0"></span>**1 Технически данни**

### **Голям корпус:**

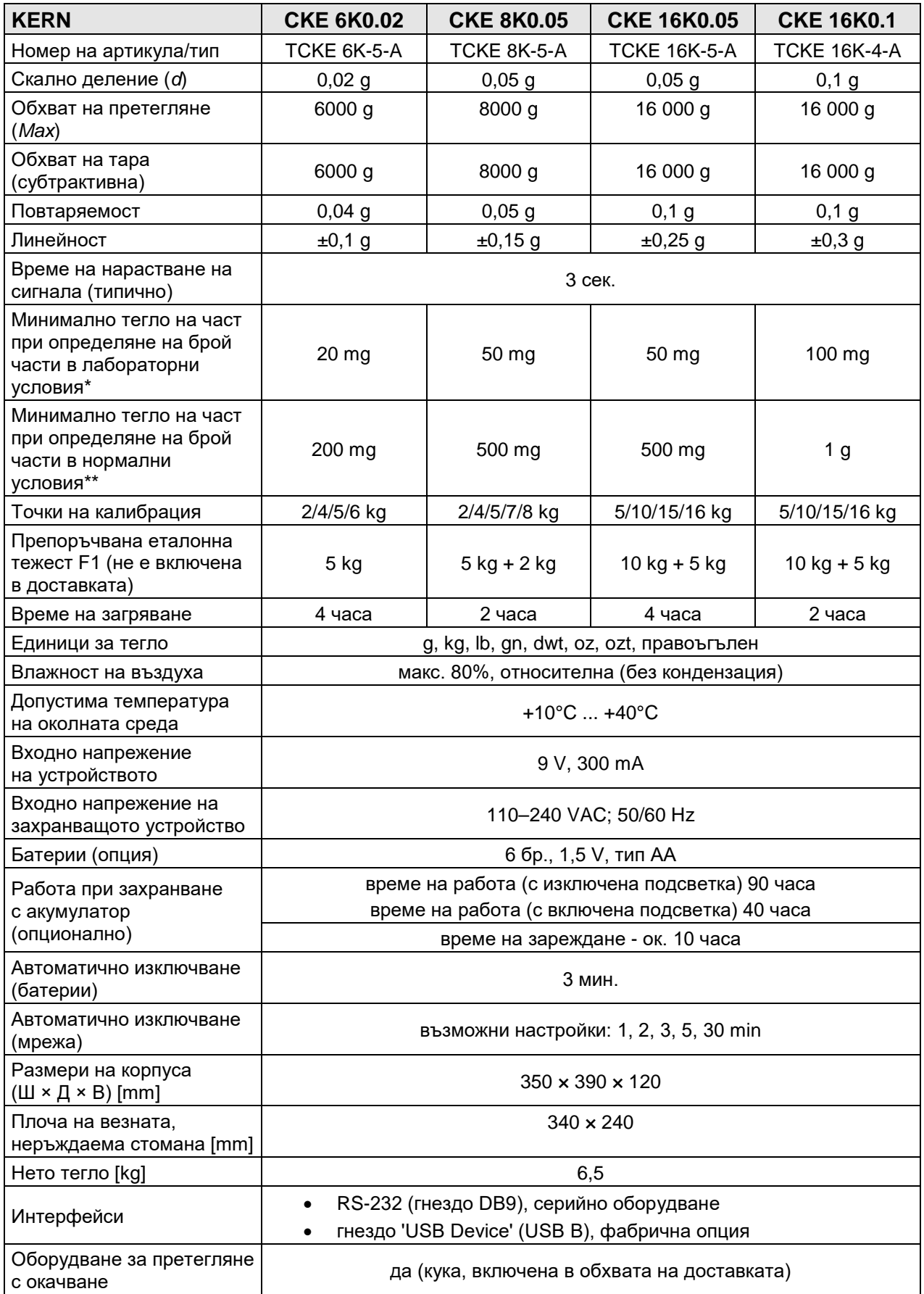

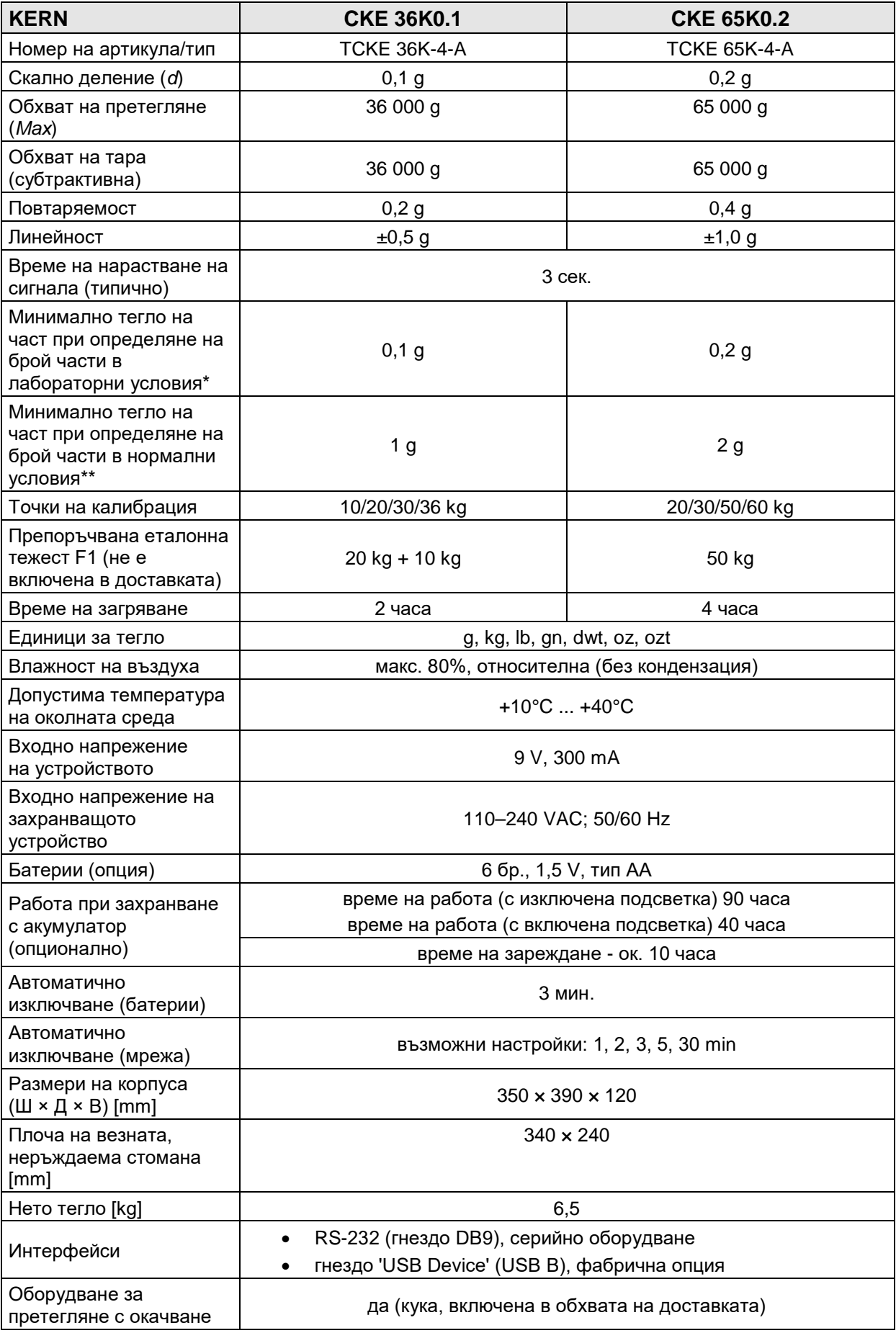

#### **малък корпус:**

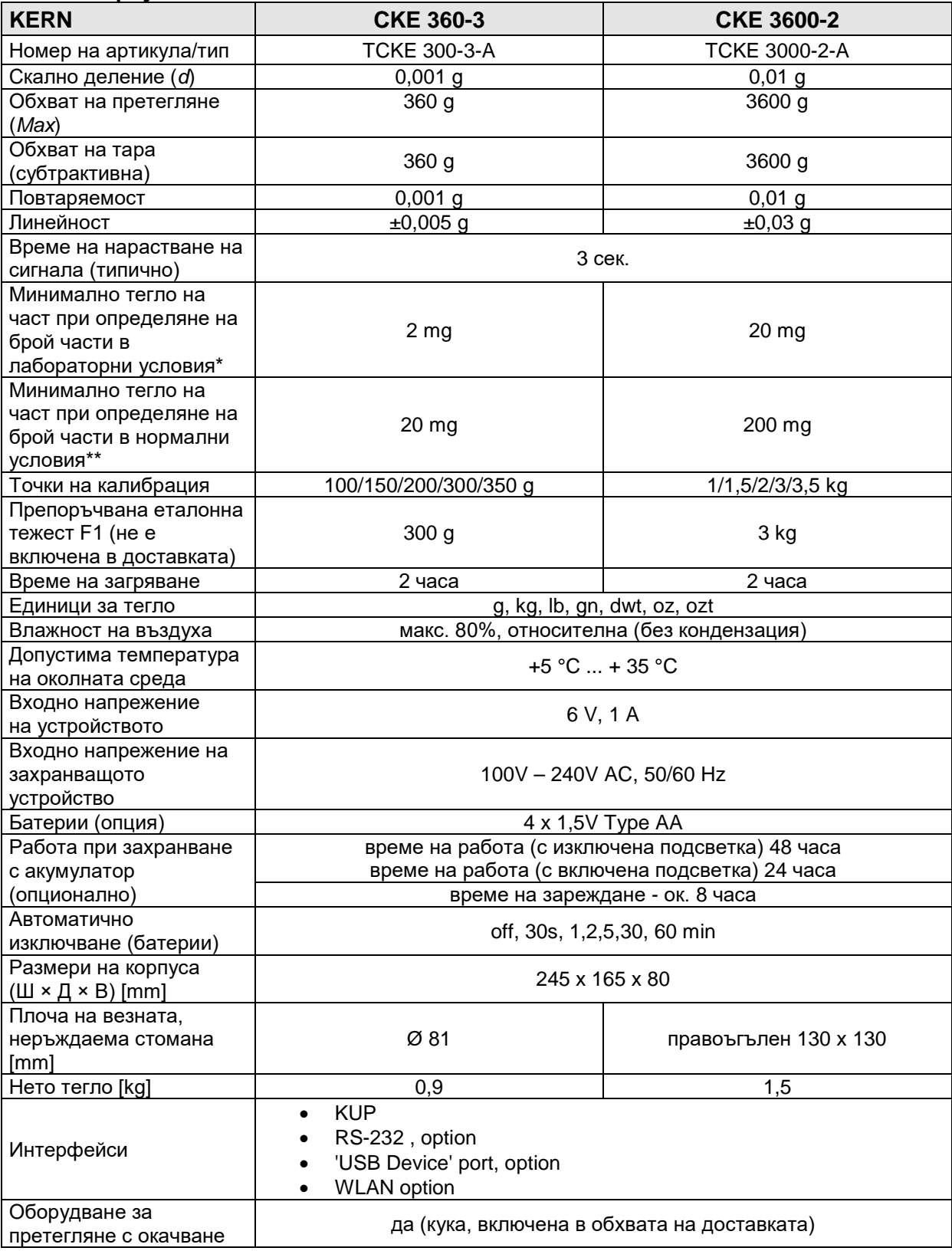

**\* Минимално тегло на част при определяне на брой части - в лабораторни условия:**

- Налични са идеални условия на околната среда за провеждане на броене с висока разделителна способност.
- Липсва отклонение на теглото на броените части

**\*\* Минимално тегло на единична част при определяне на брой части - в нормални условия:**

- Налични са неспокойни условия на околната среда (вятър, вибрации)
- Налични са отклонения на теглото на броените части
- <span id="page-7-0"></span>**2 Декларация за съответствие**

Актуалната декларация за съответствие ЕО/ЕС е достъпна онлайн на адрес:

**[www.kern-sohn.com/ce](http://www.kern-sohn.com/ce)**

### <span id="page-8-0"></span>**Описание на уреда**

### <span id="page-8-1"></span>**3.1 Елементи**

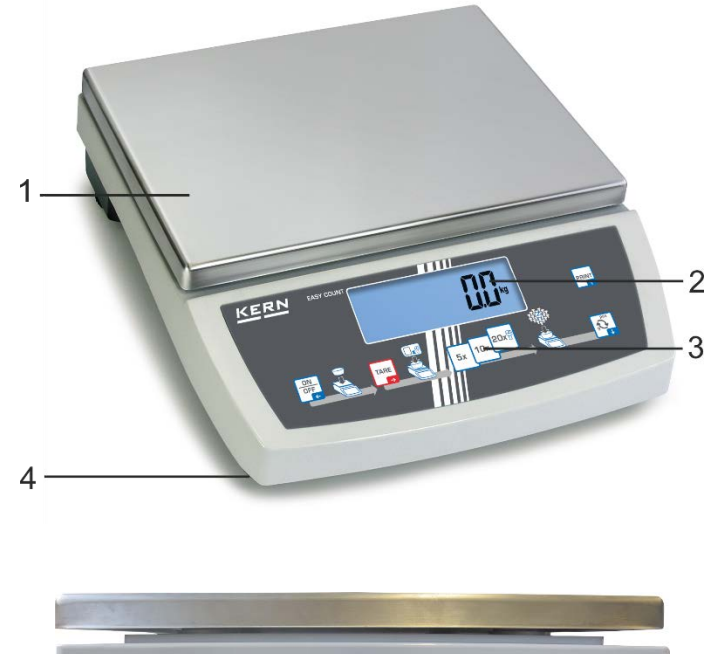

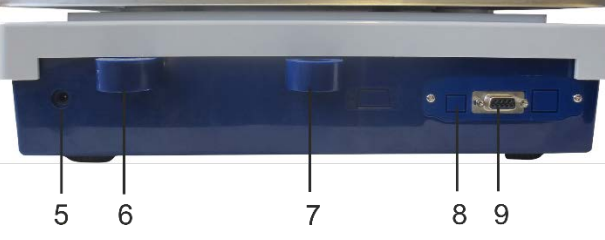

### **Поз. Наименование**

- Плоча на везната
- Дисплей
- Клавиатура
- Краче с регулировъчен винт
- Гнездо за мрежово захранващо устройство
- Нивелир
- Гнездо за защита срещу кражба
- Интерфейс USB (фабрична опция)
- 9 Интерфейс RS-232

### <span id="page-9-0"></span>**3.2 Елементи за обслужване**

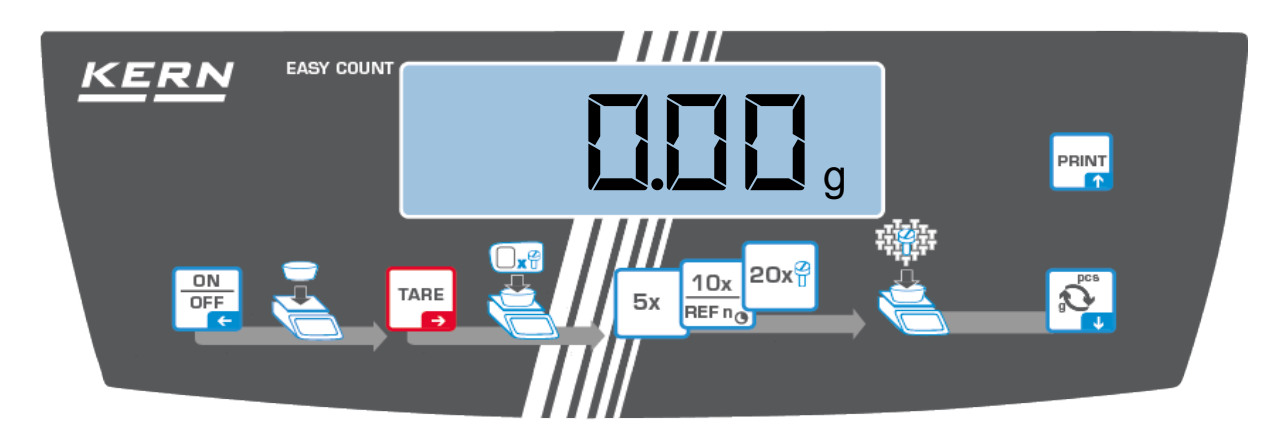

### <span id="page-9-1"></span>**3.2.1 Описание на клавиатурата**

<span id="page-9-2"></span>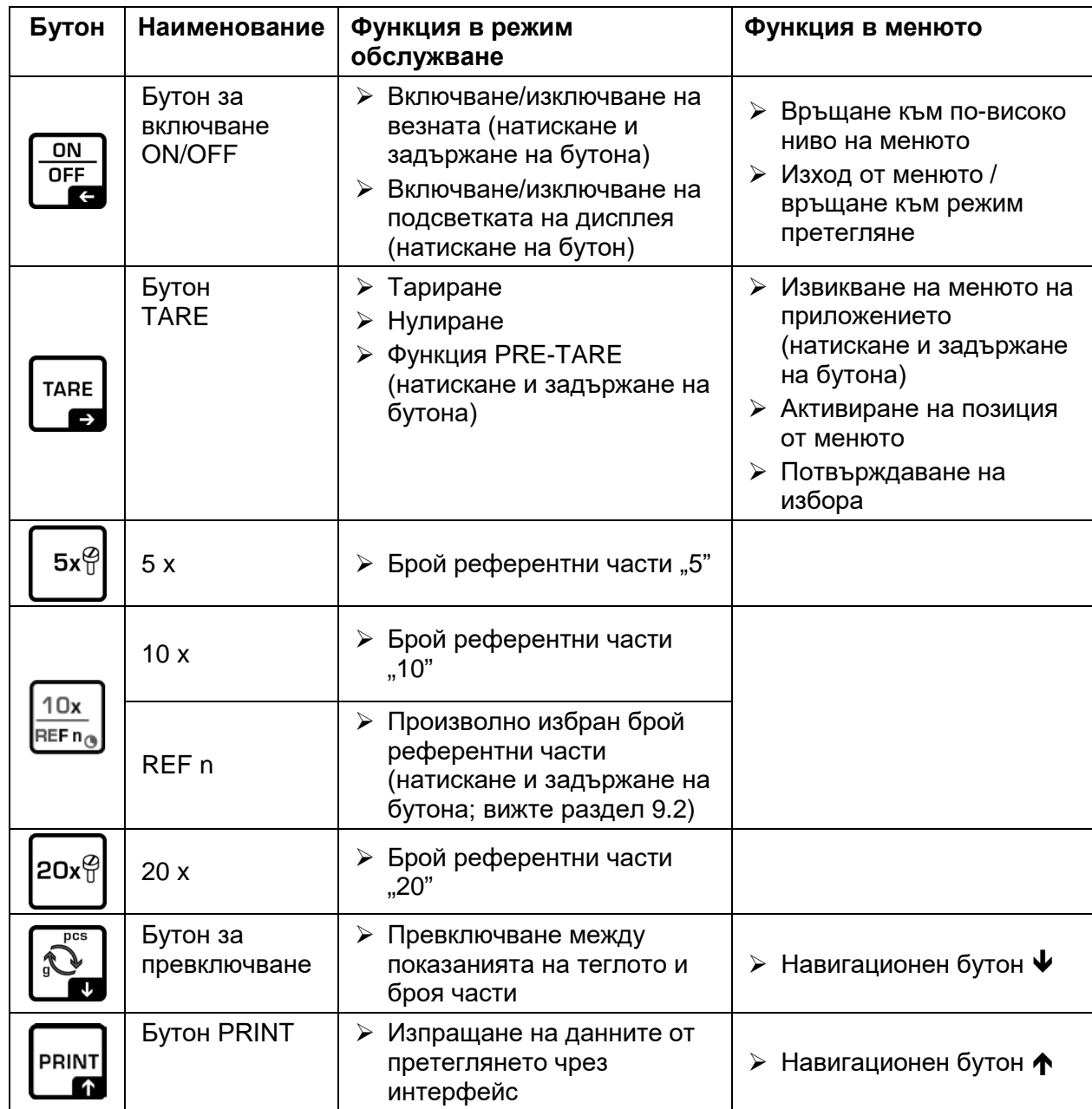

### <span id="page-10-0"></span>**3.2.2 Въвеждане на числена стойност**

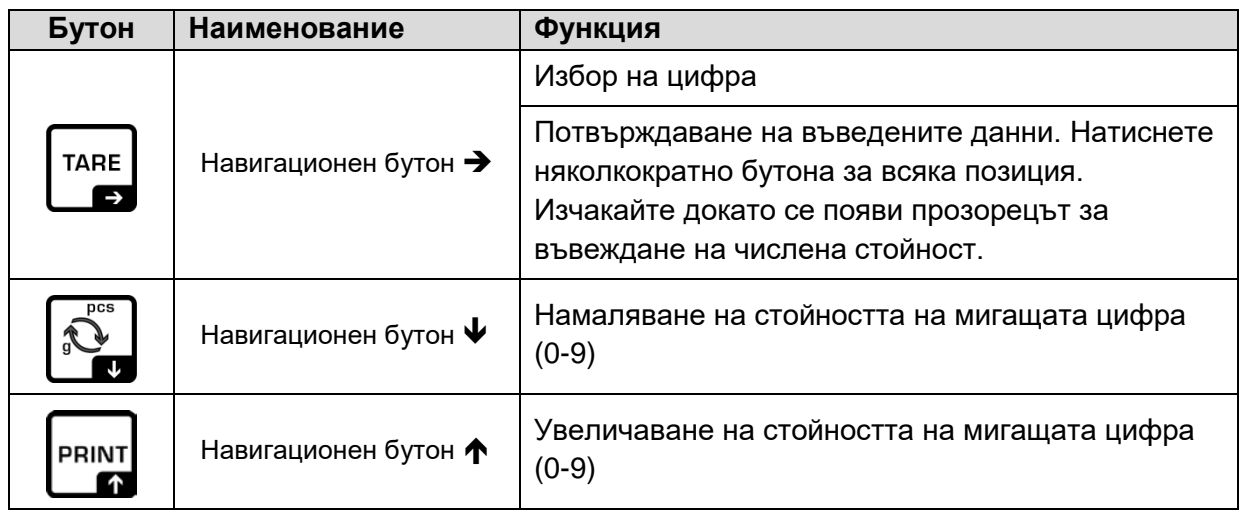

### <span id="page-10-1"></span>**3.2.3 Описание на показанията**

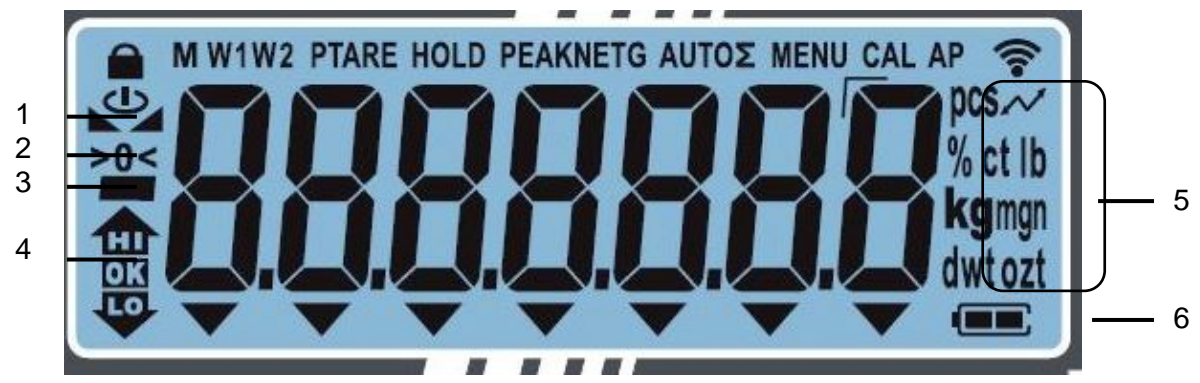

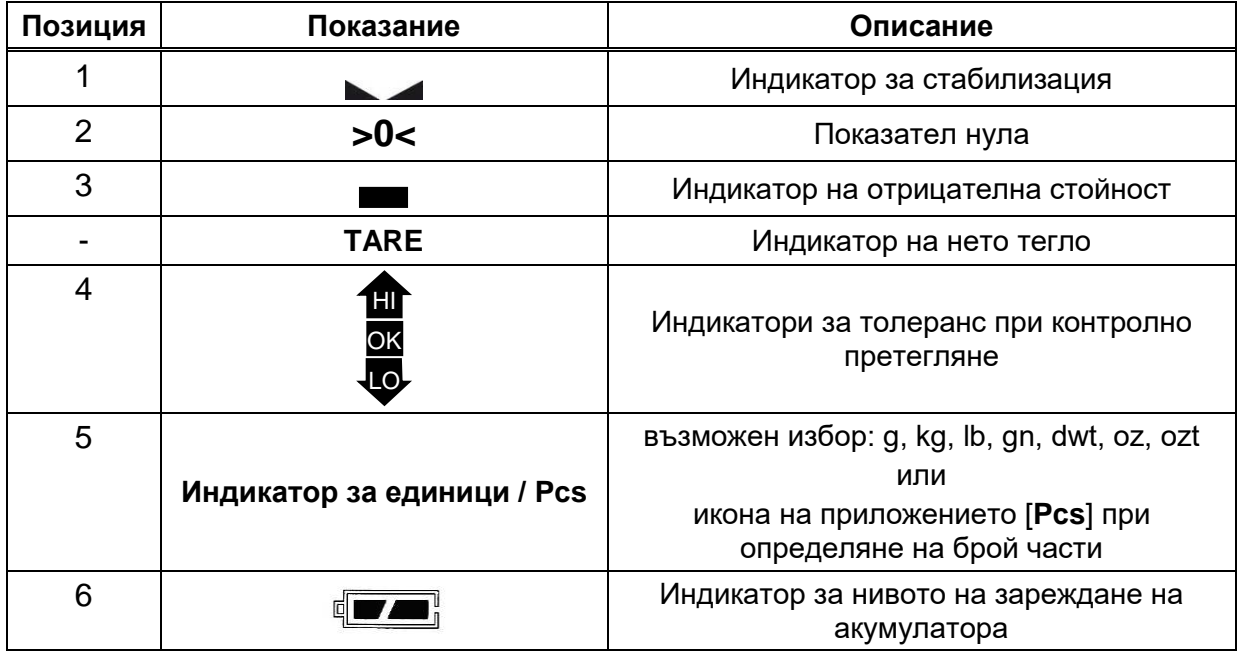

### <span id="page-11-0"></span>**4 Общи указания (обща информация)**

### <span id="page-11-1"></span>**4.1 Използване съгласно предназначението**

Закупената от Вас везна е предназначена за измерване на теглото (стойността от претеглянето) на претегляния материал. Тя трябва да бъде третирана като "неавтоматична везна", тоест претегляният материал трябва да се сложи ръчно по средата на плочата на везната. Стойността от претеглянето може да бъде отчетена след стабилизиране на показанието.

### <span id="page-11-2"></span>**4.2 Неправилно използване**

Везната не е предназначена за динамично претегляне, тоест за добавяне или намаляване на количеството на претегляния материал. Вграденият във везната "компенсиращо-стабилизиращ" механизъм може да причини показване на грешни резултати от претеглянето! (Пример: бавно изтичане на течност от контейнер, намиращ се върху везната.)

Плочата на везната не бива да бъде излагана на дълготрайно натоварване. Това може да доведе до увреждане на измервателния механизъм.

Безусловно трябва да се избягват удари и претоварване на везната, надвишаващо посоченото максимално натоварване (*Max*), като се вземе предвид вече записаното тегло тара. Това би могло да доведе до увреждане на везната.

Никога не бива да използвате везната в помещения, където има опасност от взрив. Серийното изпълнение не е противовзривно.

Забранено е да се въвеждат модификации в конструкцията на везната. Това може да причини грешни показания на резултата от претеглянето, нарушаване на техническите условия за безопасност, както и безвъзвратно да повреди везната.

Везната трябва да се използва само съгласно описаните указания. За други начини/области на използване се изисква писмено съгласие на фирма KERN.

### <span id="page-11-3"></span>**4.3 Гаранция**

Гаранцията губи своята валидност в следните случаи:

- неспазване на нашите указания от инструкцията за обслужване;
- използване, несъответстващо на описаните приложения;
- въвеждане на модификации или отваряне на уреда;
- механична повреда и повреда в резултат на въздействие на газове, течности и естествено износване;
- неправилна конфигурация или неподходяща електрическа инсталация;
- претоварване на претеглящия механизъм.

### <span id="page-12-0"></span>**4.4 Надзор над контролните средства**

В рамките на системата за осигуряване на качество трябва в редовни времепериоди да се провежда проверка на техническото състояние на везната и евентуално на достъпната еталонна тежест. За тази цел отговорният потребител трябва да определи съответна честота, както и вид и обхват на такава проверка. Информация относно надзора на контролните средства, каквито са везните, както и необходимите еталонни тежести, е достъпна в Интернет сайта на фирма KERN ([www.kern-sohn.com](http://www.kern-sohn.com/)). Еталонните тежести и везни могат да бъдат калибрирани бързо и евтино в акредитираната от DKD (Deutsche Kalibrierdienst) лаборатория за калибрация на фирма KERN (с използване на държавен еталон).

### <span id="page-12-1"></span>**5 Общи указания за безопасност**

### <span id="page-12-2"></span>**5.1 Спазване на указанията от инструкцията за обслужване**

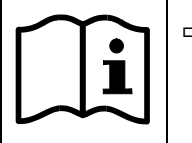

 Преди монтажа и първо използване на уреда трябва внимателно да прочетете настоящата инструкция за експлоатация, дори и когато вече имате опит с везни на фирма KERN.

### <span id="page-12-3"></span>**5.2 Обучение на персонала**

Устройството може да бъде обслужвано и поддържано само от обучен персонал.

### <span id="page-12-4"></span>**6 Транспорт и складиране**

### <span id="page-12-5"></span>**6.1 Проверка при приемане**

Незабавно след получаване на пратката с везната трябва да проверите, дали няма евентуални външни повреди, същото се отнася и за уреда след разопаковането му.

### <span id="page-12-6"></span>**6.2 Опаковка /обратен транспорт**

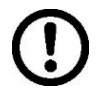

- Запазете всички части на оригиналната опаковка за евентуален обратен транспорт.
- За обратен транспорт трябва да се използва само оригиналната опаковка.
- $\Rightarrow$  Преди изпращане на пратката трябва да разедините всички свързани кабели и свободни/подвижни части.
- Трябва повторно да монтирате защитите за транспорт, ако такива са налице.
- $\Rightarrow$  Всички елементи, като например защита срещу вятър, плоча на везната, мрежово захранващо устройство и т.н. трябва да се обезопасят срещу изхлъзване и увреждане.

### <span id="page-13-0"></span>**7 Разопаковане, инсталиране и включване**

#### <span id="page-13-1"></span>**7.1 Място на инсталиране, място на използване**

Везните са конструирани по такъв начин, че в нормални условия на използване да осигуряват получаване на надеждни резултати от претеглянето.

Изборът на правилното място на инсталиране на везната осигурява нейната точна и бърза работа.

### **Поради това при избора на мястото на експлоатация на везната трябва да спазвате следните правила:**

- Поставете везната върху стабилна, равна повърхност.
- Избягвайте екстремните температури, както и колебания на температурата, появяващи се например, когато поставите везната до нагревател или на място, изложено на директно въздействие на слънчеви лъчи.
- Обезопасете везната срещу директното въздействие на течение при отворени прозорци и врати.
- Избягвайте сътресения по време на претегляне.
- Трябва да обезопасите везната от влиянието на висока влажност на въздуха, изпарения и прах.
- Не бива да излагате уреда на дълготрайно въздействие на висока влага. Нежелателно оросяване (кондензация на влагата от въздуха върху уреда) може да се получи, когато студен уред бъде поставен в значително по-топло помещение. В такъв случай изключеният от захранването уред трябва да се остави за около 2 часа, за да се аклиматизира към температурата на околната среда.-
- Да се избягват статични заряди, произхождащи от претегляния материал, контейнера на везната.

В случай на наличие на електромагнитни полета, статични заряди или нестабилно електрическо захранване са възможни големи отклонения на показанията (грешни резултати от претеглянето). В такъв случай трябва да промените местоположението на везната.

### <span id="page-14-0"></span>**7.2 Разопаковане и проверка**

Извадете устройството и аксесоарите от опаковката, отстранете материала на опаковката и ги поставете на предвиденото за тях място на работа. Проверете, дали всички елементи, включени в обхвата на доставката, са налице и не са повредени.

Обхват на доставката / серийно доставяни аксесоари:

- Везна, вижте раздел [3.1](#page-8-1)
- Мрежово захранващо устройство
- Инструкция за експлоатация
- Работен капак
- Кука за претегляне с окачване / ухо

### <span id="page-14-1"></span>**7.3 Монтаж, инсталиране и нивелиране**

Правилното местоположение има решаващо значение за точността на резултатите от претеглянето с везни с висока разделителна способност (вижте раздел [7.1\)](#page-13-1).

- Отстранете четирите елемента за транспортна защита при държачите на плочата на везната.
- Инсталирайте плочата на везната и при необходимост защитата срещу вятър.
- Поставете везната върху равна повърхност.
- $\Rightarrow$  Нивелирайте везната с помощта на винтовите крачета въздушното мехурче на нивелира трябва да се намира в обозначената зона.

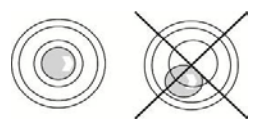

Редовно проверявайте нивелирането.

#### <span id="page-15-0"></span>**7.4 Мрежово захранване**

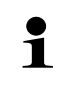

Изберете щепсел в съответствие с държавата на експлоатация и свържете към мрежово захранващо устройство.

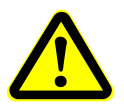

Уверете се, че захранващото напрежение на везната е правилно. Везната може да бъде включена към захранващата мрежа само, когато данните от етикета на уреда и местното захранващо напрежение са еднакви.

Трябва да се използват само оригиналните захранващи устройства на фирма KERN. За използването на други продукти се изисква съгласието на фирма KERN.

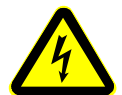

### **Важно:**

- Проверете захранващия кабел за повреди преди начало на експлоатацията.
- Захранващото устройство не може да влиза в контакт с течности.
- Щепселът на захранващия кабел трябва да бъде винаги лесно достъпен.

### <span id="page-15-1"></span>**7.5 Работа при батерийно захранване (опционално)**

След изтощаване на батериите се появява показание <**instab>.**

- $\Rightarrow$  Внимателно обърнете везната така, че да имате достъп от долната страна.
- Отворете отделението за батериите и сменете батериите.

#### **Обърнете внимание на правилното положение на полюсите.**

- Затворете капака.
- $\ddot{\mathbf{1}}$ • С цел спестяване на батериите можете в менюто (вижте раздел [11.2.1](#page-25-2)) да активирате функцията автоматично изключване <**Autoff>**.
	- Ако везната няма да се използва през по-дълъг период от време, трябва да извадите батерията и да я съхранявате отделно. Изтичащият електролит би могъл да причини повреда на везната.

### <span id="page-16-0"></span>**7.6 Работа при захранване с акумулатор (опционално)**

### **Акумулаторът се зарежда с помощта на доставения мрежов кабел.**

Преди първото използване акумулаторът трябва да се зарежда в продължение на минимум 15 часа с помощта на мрежовия кабел.

С цел спестяване на акумулатора можете в менюто (вижте раздел [11.2.1](#page-25-2).) да активирате функцията автоматично изключване <**Autoff>**.

След изтощаване на акумулатора върху дисплея се появява показание  $\lt$ **·<code>inˈɔˈbːmarid</code>). За да заредите акумулатора, трябва възможно бързо да включите** мрежовия кабел. Времето за пълно зареждане е около 10 часа.

### <span id="page-16-1"></span>**7.7 Свързване на периферни устройства**

Преди да свържете или разедините допълнителни устройства (принтер, компютър) към/от интерфейса за данни, везната безусловно трябва да бъде изключена от електрическата мрежа. С везната трябва да използвате само аксесоари и периферни устройства на фирма KERN, които са оптимално адаптирани към везната.

### <span id="page-16-2"></span>**7.8 Първо включване**

С цел получаване на прецизни резултати от претеглянето с електронни везни трябва да бъде осигурена съответна температура на работа на везните (вижте "Време за загряване", раздел 1). По време на загряване везната трябва да бъде включена към електрическо захранване (мрежово захранване, акумулатор или батерии).

Прецизността на везната зависи от местното земно ускорение. Безусловно трябва да се спазват указанията от раздел "Калибрация".

### <span id="page-16-3"></span>**7.9 Калибрация**

Тъй като стойността на земното притегляне не е еднаква навсякъде на земното кълбо, всеки дисплей със свързана плоча на везната трябва да бъде адаптиран — съгласно принципа за претегляне, произлизащ от основите на физиката към земното ускорение на мястото, където се намира везната (само, ако везната не е била фабрично калибрирана на мястото на работа). Такъв процес на калибриране трябва да се извърши при първото използване, след всяка смяна на местоположението на везната, както и при колебания на температурата на околната среда. За да осигурите получаване на точни стойности на измерването, допълнително се препоръчва периодично калибриране на дисплея, също така в режим претегляне.

#### **Начин на изпълнение - вижте раздел [11.2.2](#page-28-0)**

### <span id="page-17-0"></span>**8 Основен режим**

### <span id="page-17-1"></span>**8.1 Включване/изключване**

### **Включване:**

Натиснете бутон **ON/OFF**.

След включване на дисплея ще бъде проведена самодиагностика на везната.

Изчакайте да се появи показанието на теглото - везната е готова за претегляне.

### **Изключване:**

Натиснете и задръжте натиснат бутон **ON/OFF**, докато дисплеят изгасне.

### <span id="page-17-2"></span>**8.2 Обикновено претегляне**

- Проверете нулевото показание [**>0<**], при необходимост нулирайте с натискане на бутон **TARE**.
- Поставете претегляния материал.
- Изчакайте, докато върху дисплея се появи индикаторът за стабилно състояние ( ).
- Отчетете резултата от претеглянето.

#### $\mathbf i$ **Предупреждение за претоварване**

Безусловно трябва да се избягва претоварване на уреда, надвишаващо посоченото максимално натоварване (*Max*), като се вземе предвид вече записаното тегло тара. Това би могло да доведе до увреждане на уреда. Надвишаването на максималното натоварване на везната се сигнализира с помощта на показание  $\sqrt{2}$ . Разтоварете везната

или намалете началния товар (теглото на контейнера).

### <span id="page-17-3"></span>**8.3 Претегляне с тара**

### <span id="page-17-4"></span>**8.3.1 Тариране**

Собственото тегло на произволен контейнер, използван за претегляне, може да се тарира с натискане на бутона. Благодарение на това по време на поредните претегляния ще се показва действителното тегло на претегляния материал.

- Поставете контейнера върху плочата на везната.
- $\Rightarrow$  Изчакайте, докато се покаже индикаторът за стабилно състояние ( $\blacktriangleright$ ), след което натиснете бутон **TARE**. Теглото на контейнера е записано в паметта на везната. Ще се покаже ( ) нула и индикатор "**TARE**". Индикатор "**TARE**" информира, че всички показвани стойности на теглото са стойности нето.
- Претеглете материала.
- Изчакайте, докато върху дисплея се появи индикаторът за стабилно състояние  $($ .
- Отчетете нетното тегло.

Ĭ.

- След разтоварване на везната запаметената стойност тара ще бъде показана с отрицателен знак.
	- За да изтриете стойността тара, трябва да разтоварите плочата на везната и да натиснете бутон **TARE**.
	- Процесът на тариране можете да повтаряте произволен брой пъти, например по време на претегляне на няколко съставки на смес (добавяне). Ограничението се постига в момента на изчерпването на пълния обхват на тариране.
	- Въвеждане на тара под формата на числена стойност (функция PRE-TARE) - вижте раздел [11.2.5](#page-30-1)**.**

### <span id="page-18-0"></span>**8.4 Претегляне с окачване**

Предметите, които поради своите размери или форма не могат да бъдат поставени върху везната, могат да бъдат претеглени от долната страна на везната чрез окачване.

Трябва да извършите следните дейности:

- Изключете везната.
- $\Rightarrow$  Извадете капачката (1) от долната страна на везната.
- Поставете везната над отвор.
- ⇒ Затегнете докрай куката.
- $\Rightarrow$  Окачете претегляния материал и проведете претеглянето.

## **ВНИМАТЕЛНО**

- **Всички окачващи елементи трябва да бъдат достатъчно издържливи за**  безопасно поддържане на предназначения за претегляне товар. **претегляният материал надеждно закрепен (риск от скъсване).**
- **Никога не окачвайте тежести, надвишаващи посоченото максимално натоварване (***Макс.***) (риск от скъсване).**

**Под товара не могат да се намират живи същества или предмети, които биха могли да отнесат щети или да се повредят.**

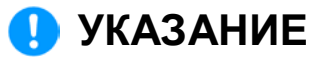

<span id="page-18-1"></span>**След завършване на претеглянето с окачване трябва отново да затворите отвора в основата на везната (защита срещу проникване на прах).**

### <span id="page-19-0"></span>**9 Определяне на брой части**

Преди да бъде възможно определянето на броя части с помощта на везната, трябва да се определи средно тегло на една част (единично тегло) - така наречената референтна стойност. За тази цел трябва да поставите върху везната определен брой от преброяваните части. Везната ще определи общото тегло, което ще бъде разделено на броя части, така нареченият брой референтни части. След това на базата на изчисленото средно единично тегло на частите ще бъде извършено преброяването на частите.

- $\ddot{\mathbf{1}}$ • Колкото по-голям брой референтни части, толкова по-висока точност на броене.
	- В случай на малки или много различни части, броят референтни части трябва да бъде съответно голям.
	- Минимално тегло на броените части вижте таблица "Технически данни"

### <span id="page-19-1"></span>**9.1 Определяне на брой части с използване на брой референтни части 5, 10 или 20**

Изискваните работни стъпки са показани върху лесен за обслужване (без необходимост от обяснения) панел:

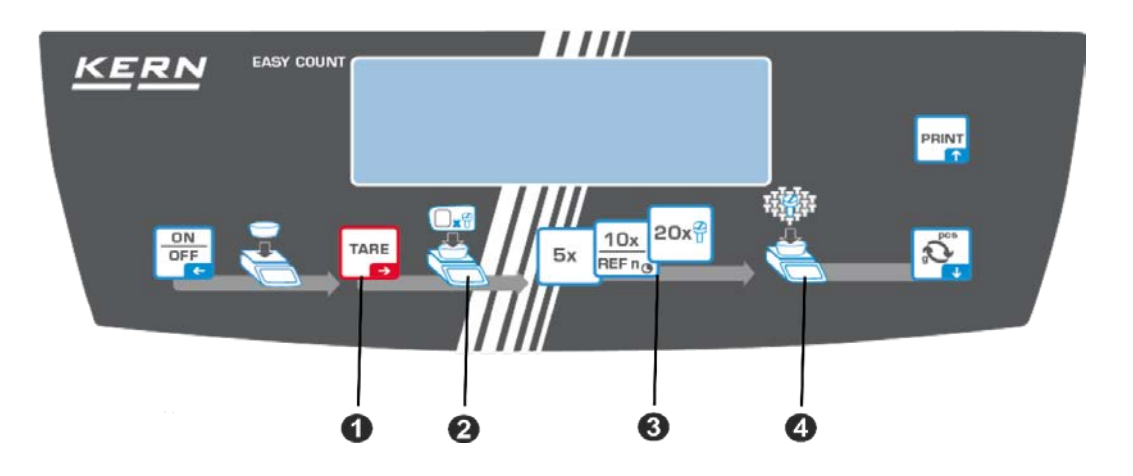

0 Поставете празен контейнер върху плочата на везната и натиснете бутон TARE.

Теглото на контейнера ще бъде тарирано и ще се покаже нулево показание.

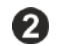

Напълнете контейнера с референтни части (напр. 5, 10 или 20 броя).

Потвърдете избрания брой референтни части с натискане на бутона (5 x, 10 x, 20 x). Везната ще изчисли средното тегло на единична част и след това ще покаже броя части.

Снемете референтното тегло от везната. Сега везната се намира в режим определяне на брой части и брои всички части, които се намират върху плочата на везната.

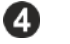

Напълнете контейнера с частите, чийто брой трябва да бъде определен. Броят части ще бъде показан директно върху дисплея.

 $\ddot{\mathbf{1}}$ Бутон позволява превключване между показанието на броя части и показанието на теглото.

### <span id="page-20-0"></span>**9.2 Определяне на брой части с използване на избран брой референтни части <FrEE>**

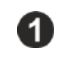

€

Поставете празен контейнер върху плочата на везната и натиснете бутон TARE.

Теглото на контейнера ще бъде тарирано и ще се покаже нулево показание.

Напълнете контейнера с произволен брой референтни части.

 $10x$ Натиснете и задръжте натиснат бутон  $R_{\text{EFT,0}}$ , докато се появи прозорец за въвеждане на числена стойност. Всеки път мига активната позиция.

Въведете броя на референтните части, въвеждане на стойност в числена форма - вижте раздел [3.2.1.](#page-9-1)

Везната ще изчисли средното тегло на единична част и след това ще покаже броя части.

Снемете референтното тегло от везната. Сега везната се намира в режим определяне на брой части и брои всички части, които се намират върху плочата на везната.

Напълнете контейнера с частите, чийто брой трябва да бъде определен. Броят части ще бъде показан директно върху дисплея.

<span id="page-20-1"></span>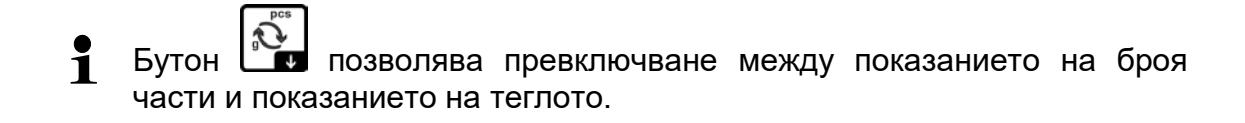

### <span id="page-21-0"></span>**10 Контролно броене**

Везната позволява претегляне на материали до определен зададен брой части в определен обхват на толеранс. Тази функция позволява също така да се провери, дали претегляният материал се намира в зададения обхват на толеранс.

Постигането на зададената стойност се сигнализира от звуков сигнал (ако е активиран в менюто) и оптичен сигнал (индикатор на толеранса  $\mathbf{m}$ ,  $\mathbf{m}$ ,  $\mathbf{w}$ )

### **Оптичен сигнал:**

Индикаторите на толеранса предоставят следната информация:

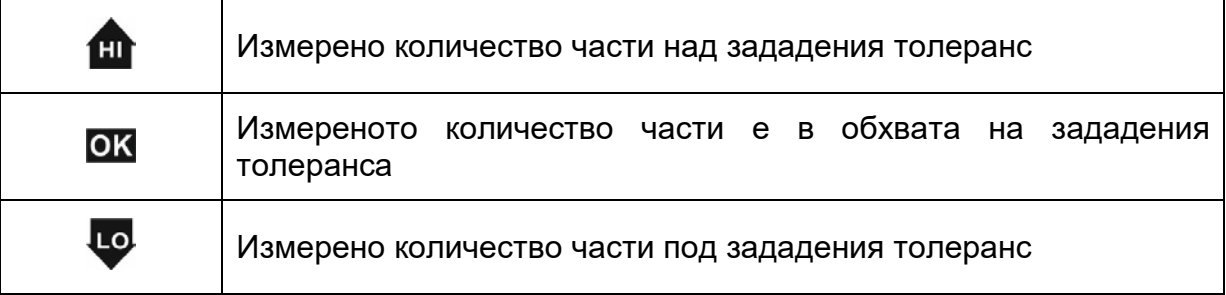

### **Звуков сигнал:**

Звуковият сигнал зависи от настройките в менюто <**bEEPE г → сhE с F** >, вижте раздел [11.2.1.](#page-25-2)

Възможни настройки:

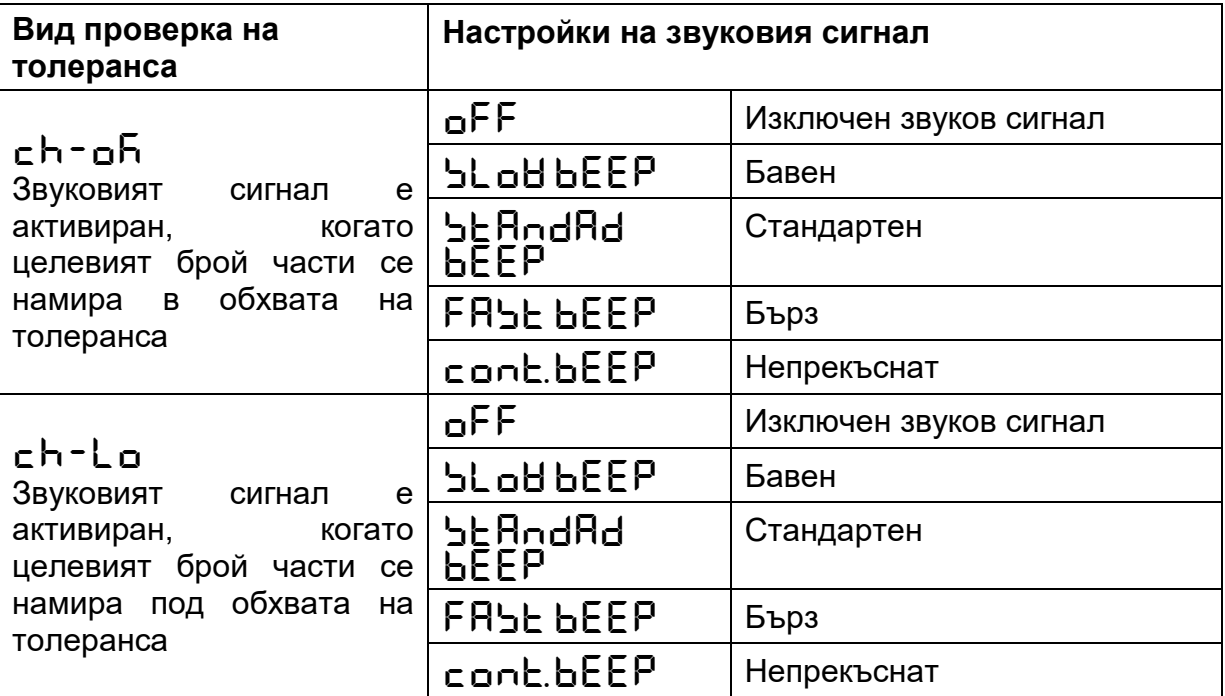

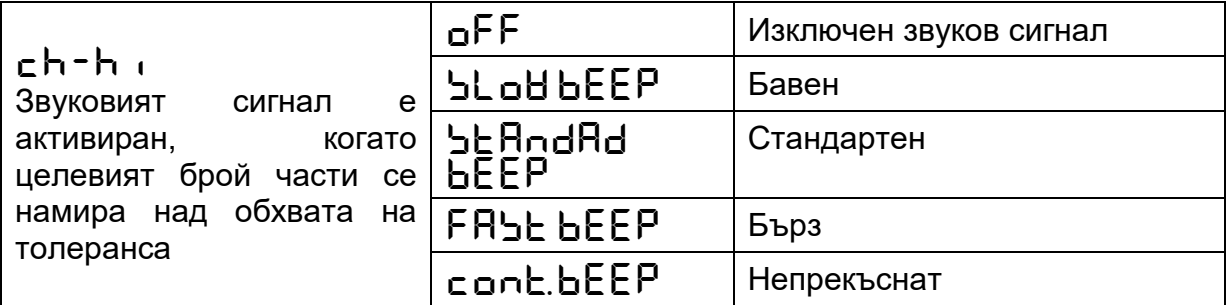

### **Определяне на граничните стойности:**

- $\Rightarrow$  В менюто на приложението извикайте настройка <**chEch**> и потвърдете с натискане на бутон TARE.
- $\Rightarrow$  Ще се появи показание <L  $\sqrt{n}$   $\cdot$  E>. Потвърдете с натискане на бутон TARE, ше се появи показание  $\leq$   $\blacksquare$   $\Pi \sqcup \mathsf{PP}_{\geq}$ .
- $\Rightarrow$  Потвърдете с натискане на бутон TARE, ще се появи прозорец за въвеждане на стойности в числена форма, позволяващ въвеждане на горната гранична стойност <**limupp**>. Въведете горната гранична стойност на целевия брой части (въвеждане на стойността в числена форма, вижте раздел [0](#page-9-2)) и потвърдете с натискане на бутон TARE. Ще се появи показание <sup>&</sup>lt;**limupp**>.
- Потвърдете с натискане на бутон TARE и изчакайте, докато се появи прозорец за въвеждане на стойности в числена форма, позволяващ въвеждане на долната гранична стойност <**limlow**>. Въведете долната гранична стойност на целевия брой части (въвеждане на стойността в числена форма, вижте раздел [3.2.2](#page-9-2)) и потвърдете с натискане на бутон TARE. Ще се появи показание <L **InLoH**>.

### **Включване на проверката на толеранса:**

- $\Rightarrow$  Определяне на средното тегло на единична част, вижте раздел [9.](#page-18-1)
- Поставете претегляния материал върху везната и въз основа на индикатор на толеранса**/**звуковия сигнал проверете, дали претегляният материал се намира в зададения обхват на толеранс.

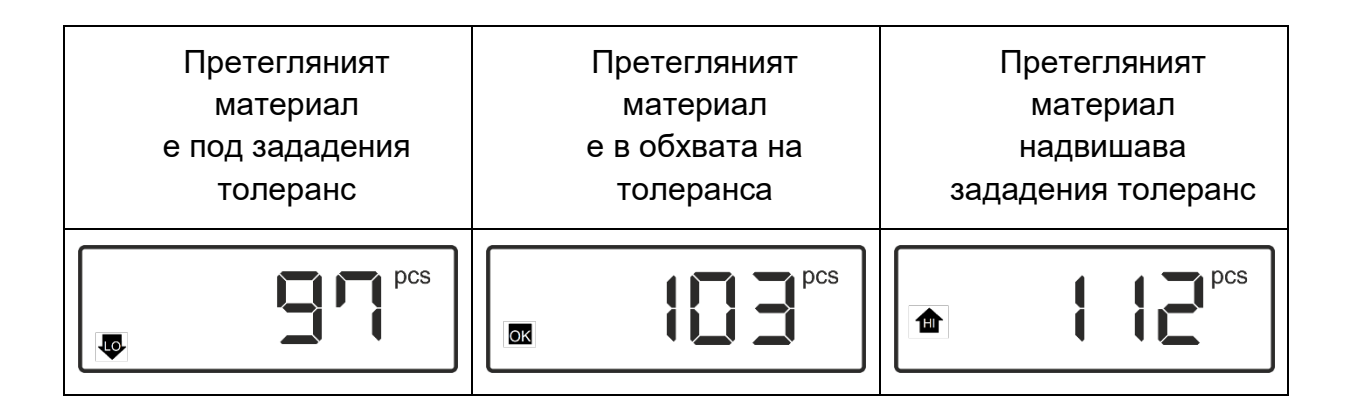

### <span id="page-23-0"></span>**11 Меню**

Менюто е разделено на следните блокове на менюто, в което няколко нива имат свое подменю:

- Меню на приложението
- Меню конфигурация Навигация в менюто

### **Вход в менюто:**

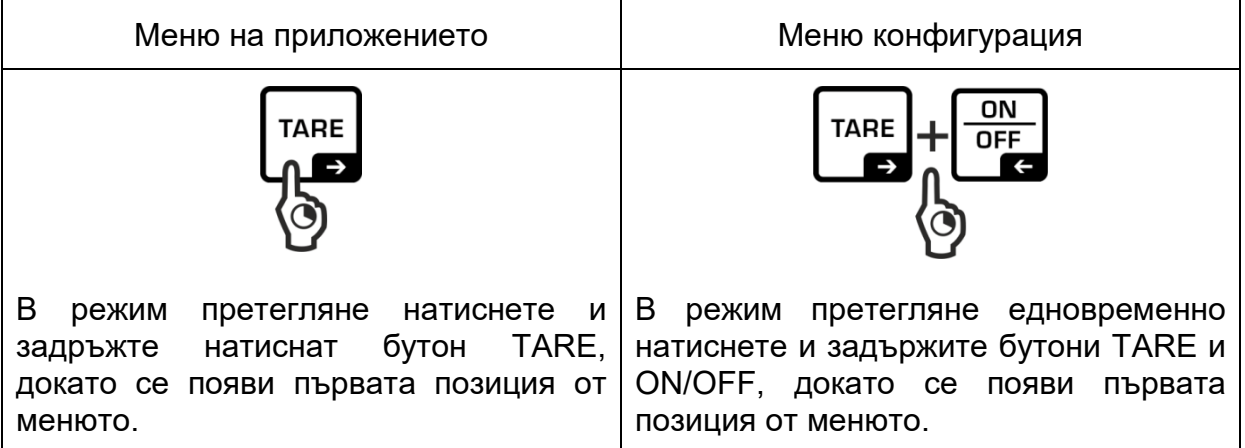

### **Избор и настройка на параметрите:**

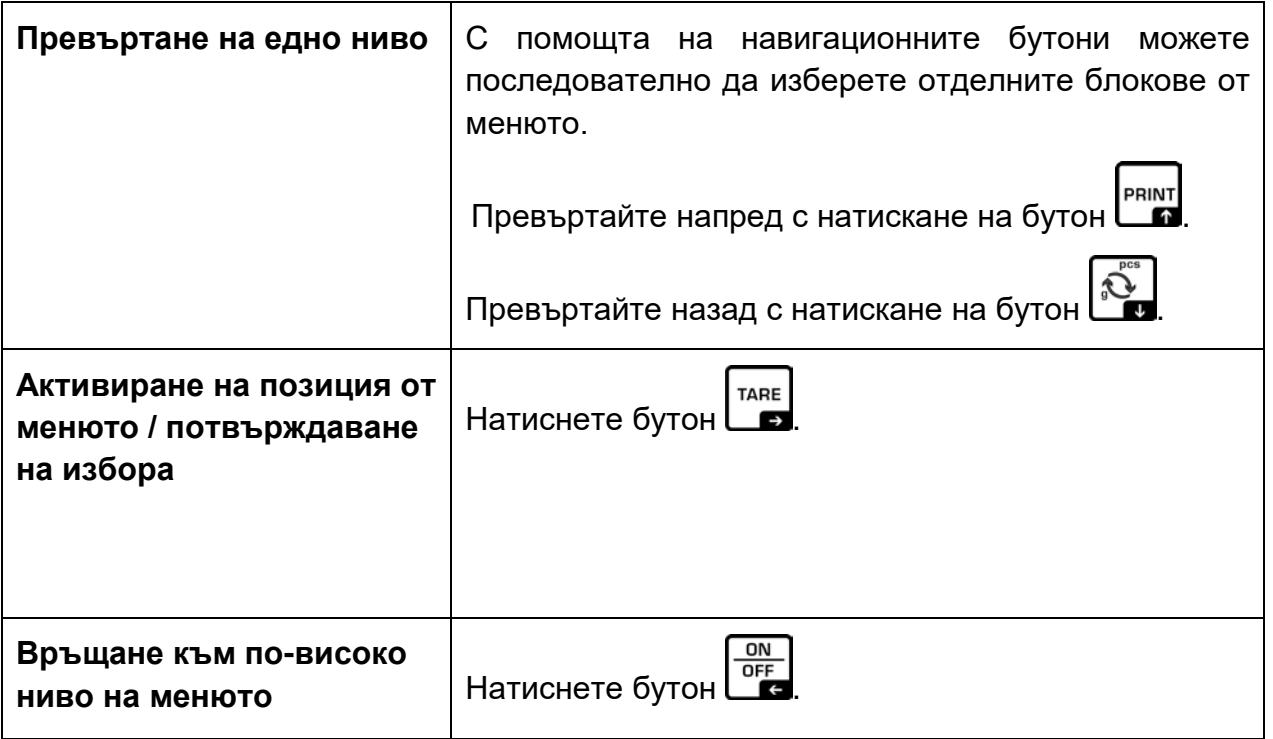

### <span id="page-24-0"></span>**11.1 Меню на приложението**

Менюто на приложението позволява бърз и лесен достъп до избраното приложение.

### <span id="page-24-1"></span>**11.1.1 Описание на режим броене**

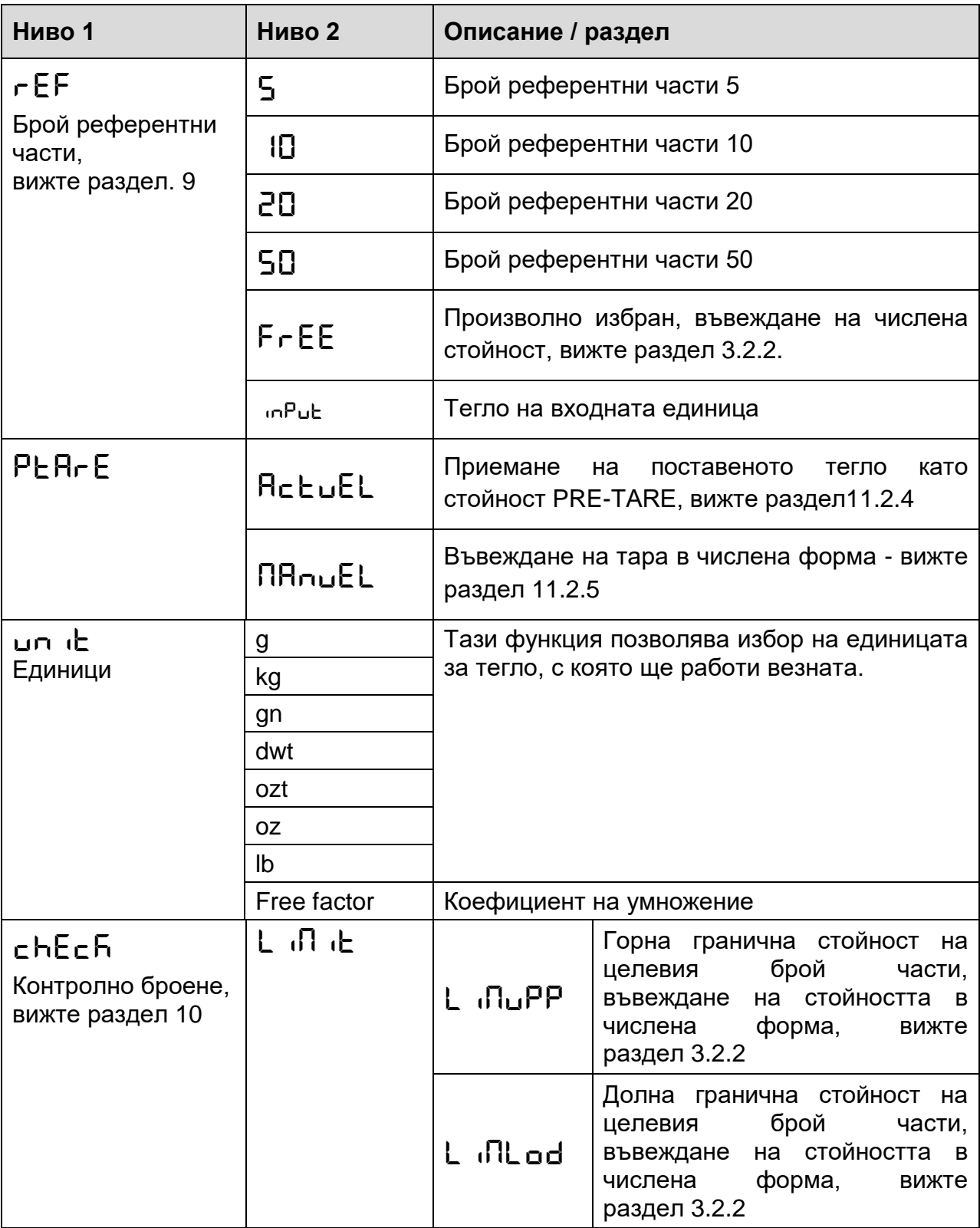

### <span id="page-25-0"></span>**11.2 Меню конфигурация**

В меню конфигурация има възможност за адаптиране на настройките на везната / начина на поведение на везната към изискванията на потребителя (напр. условия на околната среда, специални процеси на претегляне).

<span id="page-25-2"></span>Тези настройки имат глобален характер, независим от даденото приложение.

| Ниво 1             | Ниво 2 | Ниво 3                        | Ниво 4 / описание                                                                                                    |
|--------------------|--------|-------------------------------|----------------------------------------------------------------------------------------------------|
|                    |        | Описание                      |                                                                                                    |
| cAL<br>Калибрация  | cALEHE | →                             | Външна калибрация, вижте раздел 11.2.2                                                                                 |
|                    | cALEud | $\rightarrow$<br>Външна       | калибрация,<br>определена<br><b>OT</b><br>потребителя, вижте раздел 11.2.3                                             |
|                    | GrAAdd | $\rightarrow$                 | Гравитационна<br>константа<br>на<br>МЯСТОТО<br>на<br>калибрация, въвеждане на числена стойност,<br>вижте раздел 3.2.2. |
|                    | GrAube | $\rightarrow$<br>инсталиране, | Гравитационна константа<br>на<br>МЯСТОТО<br>на<br>въвеждане<br>на<br>числена<br>стойност, вижте раздел 3.2.2.          |
| coN<br>Комуникация | -5232  | bRud                          | 1200                                                                                                    |
|                    |        |                               | 2400                                                                                                    |
|                    |        |                               | 4800                                                                                                    |
|                    |        |                               | 9600                                                                                                    |
|                    |        | dALA                          |                                                                                                    |
|                    |        |                               | 8db č5                                                                                                    |
|                    |        | PRr ÆY                        | nonE                                                                                                    |
|                    |        |                               | odd                                                                                                    |
|                    |        |                               | EUEn                                                                                                    |
|                    |        | btoP                          | 化止                                                                                                    |
|                    |        |                               | 26 Æ5                                                                                                    |
|                    |        | hAndbh                        | nonE                                                                                                    |
|                    |        | Protoc                        | RcP                                                                                                    |

<span id="page-25-1"></span>**11.2.1 Описание на менюто <setup>**

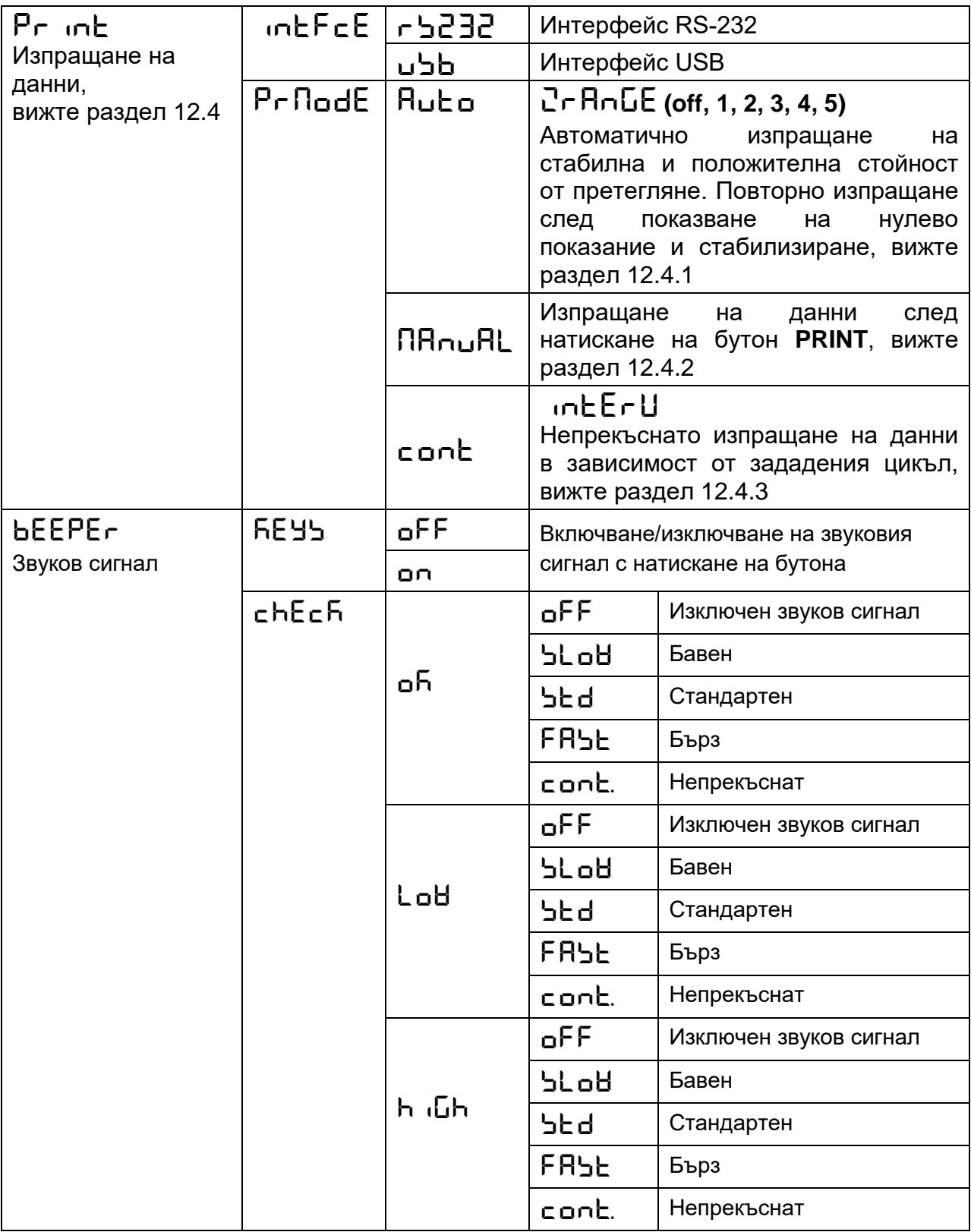

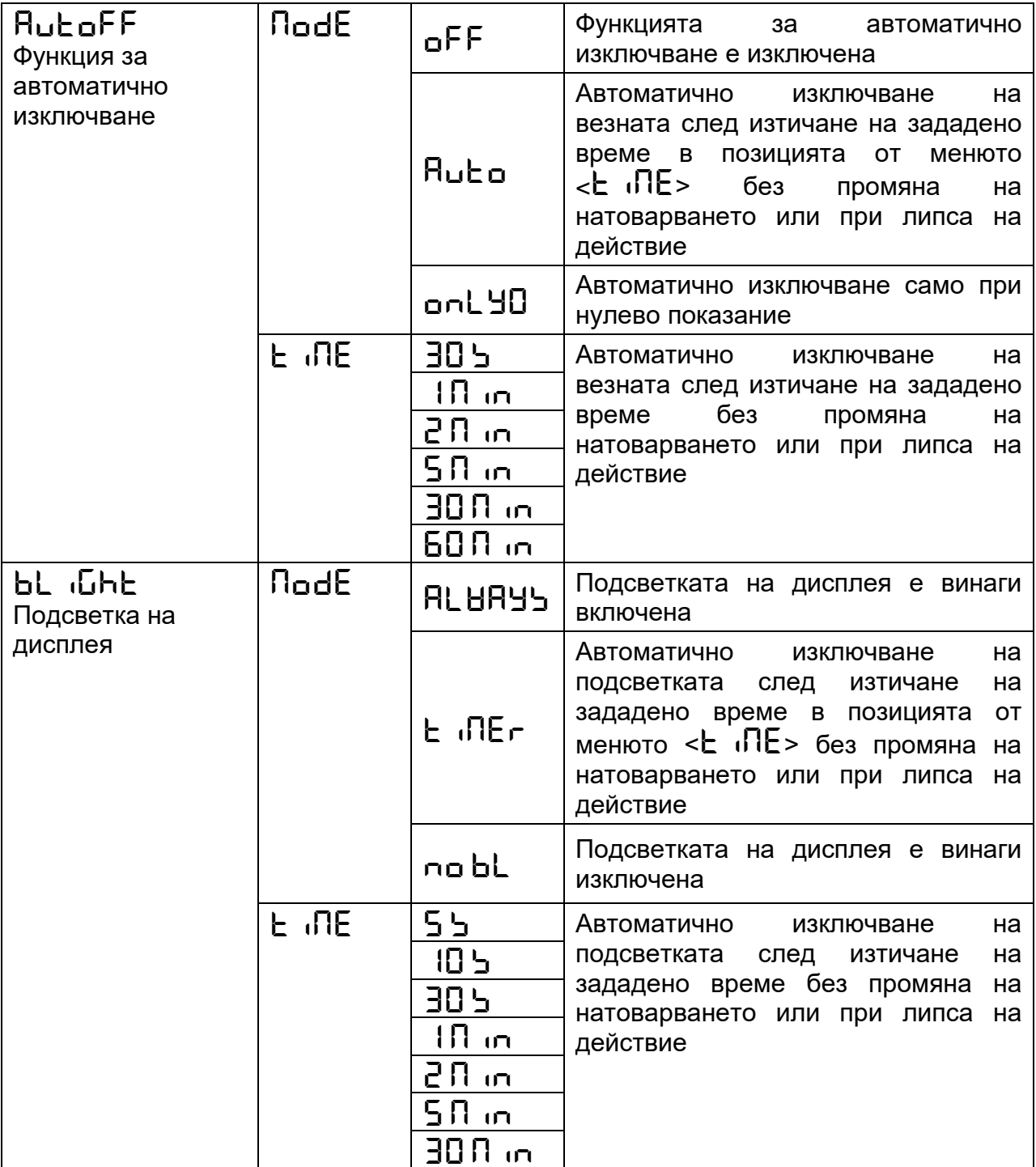

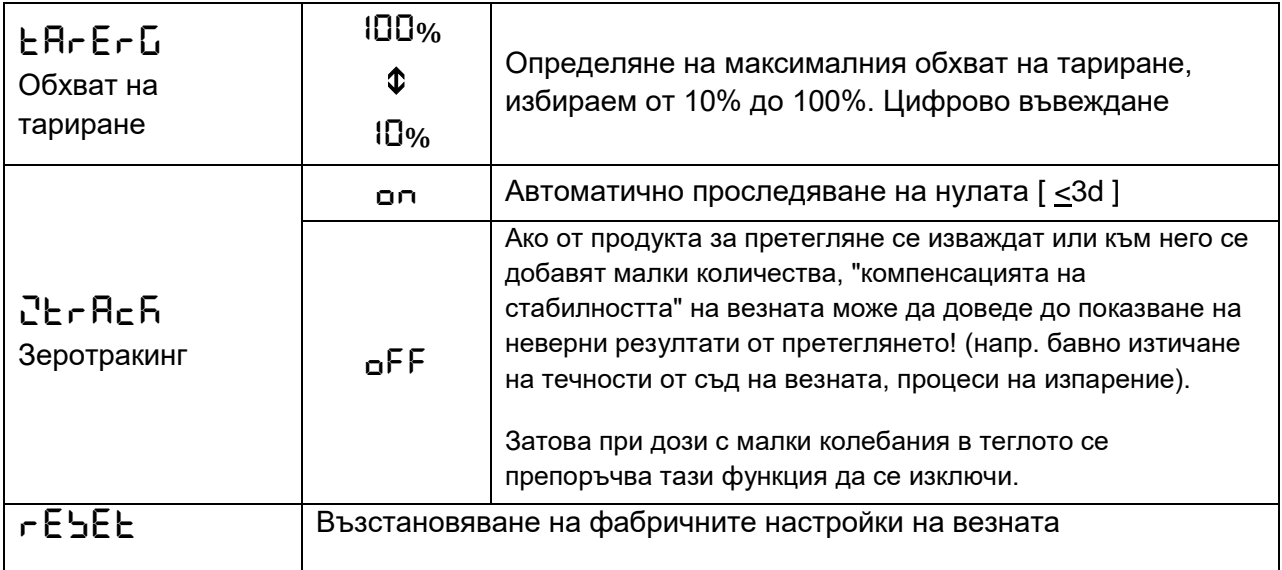

### <span id="page-28-0"></span> $11.2.2$  Външна калибрация < $c$  RL EH<sub>E</sub>>

- Трябва да се осигурят стабилни условия на околната среда. За стабилизиране е необходимо време за загряване (вижте раздел 1).
- Внимавайте върху плочата на везната да няма никакви предмети.
- $\Rightarrow$  3а да извикате менюто конфигурация, трябва едновременно да натиснете и задържите бутони TARE и ON/OFF, докато се появи първата позиция от менюто  $<$ г $H$  $\ge$
- $\Rightarrow$  Натиснете бутон TARE, ще се появи показание < $c$  ALEHE>.
- Потвърдете с натискане на бутон TARE. Ще се появи първата възможна за избиране стойност на теглото на калибровъчната тежест.

 $\Rightarrow$  С помощта на навигационните бутони  $\forall \Uparrow$ , изберете желаната калибровъчна тежест, вижте раздел

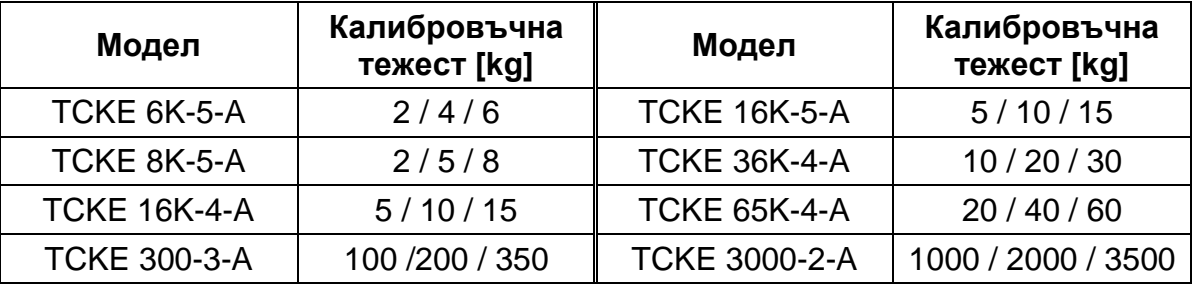

- Пригответе изискваната еталонна тежест.
- Потвърдете избора с натискане на бутон TARE. Последователно ще се появят показания  $\leq$ Его> и  $\leq$ Р $\leq$  Ld>, а след това ще се появи стойността на теглото на калибровъчната тежест, която трябва да поставите върху везната.
- Поставете калибровъчната тежест и потвърдете с натискане на бутон TARE, последователно ще се появят показанията < $\overline{H}$   $\overline{H}$   $\overline{H}$ > и <F  $\overline{H}$   $\overline{H}$ >.
- $\Rightarrow$  След успешно завършване на калибрирането везната автоматично ще се превключи в режим претегляне.

В случай на появата на грешка при калибриране (например предмети върху плочата на везната) ще бъде показано съобщение за грешка  $\epsilon$ Н $\epsilon$  п $\sim$   $\sim$ Изключете везната и повторете калибрирането.

### <span id="page-29-0"></span>**11.2.3 Външна калибрация с използване на калибровъчна тежест, определена от потребителя <
с AL Eud>**

- Трябва да се осигурят стабилни условия на околната среда. За стабилизиране е необходимо време за загряване (вижте раздел 1).
- $\Rightarrow$  Внимавайте върху плочата на везната да няма никакви предмети.
- $\Rightarrow$  3а да извикате менюто конфигурация, трябва едновременно да натиснете и задържите бутони TARE и ON/OFF, докато се появи първата позиция от менюто  $\leq$ г $\mathsf{H}$  $\geq$
- $\Rightarrow$  Натиснете бутон TARE, ще се появи показание  $\leq$ FLEHE>.
- $\Rightarrow$  С помощта на навигационните бутони  $\blacklozenge$  изберете позиция от менюто <cALEud>.
- $\Rightarrow$  Потвърдете с натискане на бутон TARE. Ще се покаже прозорец за въвеждане на числена стойност, който Ви позволява да въведете стойността на теглото на калибровъчната тежест.
- Въведете стойността на теглото и потвърдете с натискане на бутон TARE, за числено въвеждане на стойностите вижте раздел [3.2.2.](#page-9-2)
- ⇒ Последователно ще се появят показания < $E$ го> и < $P$ E Ld>, а след това ще се появи стойността на теглото на калибровъчната тежест, която трябва да поставите върху везната.
- Поставете калибровъчната тежест и потвърдете с натискане на бутон TARE, последователно ще се появят показанията <ВП  $i$  L> и <F  $i$  n  $\rightarrow$  h>.

След успешно завършване на калибрирането везната автоматично ще се превключи в режим претегляне.

В случай на появата на грешка при калибриране (например предмети върху плочата на везната) ще бъде показано съобщение за грешка < $\rm{H}\tau$  п $\rm{\Omega}\nu$ . Изключете везната и повторете калибрирането.

### <span id="page-30-0"></span>**11.2.4 Приемане на поставеното тегло като стойност PRE-TARE <PLArE → actuel>**

- Поставете контейнера на везната.
- $\Rightarrow$  Извикайте настройка от менюто  $\leq$ PEArE> и потвърдете с натискане на бутон TARE.
- $\Rightarrow$  3а да се приеме теглото на поставената калибровъчна тежест като стойност PRE-TARE, трябва да изберете опция  $\langle$ RcL $\cup$ EL $>$ с помощта на навигационните бутони ↓↑.
- Потвърдете с натискане на бутон TARE. Ще се появи показание <HR +>
- Теглото на контейнера на везната ще бъде записано като тара.
- $\Rightarrow$  Свалете контейнера на везната, ще се появят: индикатор (TARE) и тара с отрицателен знак.
- Поставете пълнения контейнер на везната.
- Изчакайте, докато върху дисплея се появи индикаторът за стабилно  $\epsilon$ ъстояние  $(\blacktriangleright$ .
- Отчетете нетното тегло.

<span id="page-30-1"></span>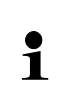

Въведеното тегло тара важи до въвеждането на ново тегло тара. За да го изтриете, натиснете бутон TARE или потвърдете настройката в меню  $<$ с $\mathsf{LEH}$ г> с натискане на бутон TARE.

### <span id="page-31-0"></span>**11.2.5** Въвеждане на тара под формата на числена стойност <РЕЯгЕ → **manuel>**

- $\Rightarrow$  Извикайте настройка от менюто < $\mathsf{P}\mathsf{E}\mathsf{H}\mathsf{F}\mathsf{E}\mathsf{F}$ и потвърдете с натискане на бутон TARE.
- За да въведете стойност PRE-TARE в числен вид, трябва с помощта на навигационните бутони  $\,\mathfrak l$ т да изберете точка от менюто  $<\!\!\mathsf{nH}\mathsf{nuEL}$ .
- $\Rightarrow$  Потвърдете с натискане на бутон TARE.
- Въведете известното тегло тара под формата на числена стойност, вижте раздел [0.](#page-9-2)
- Въведеното тегло ще бъде записано като тара, ще се появят: индикаторът (TARE) и стойността тара с отрицателен знак.
- Поставете пълнения контейнер на везната.
- Изчакайте, докато върху дисплея се появи индикаторът за стабилно състояние  $\left(\sum\right)$ .
- Отчетете нетното тегло.
	- Въведеното тегло тара важи до въвеждането на ново тегло тара. За да  $\ddagger$ го изтриете, въведете стойност нула или потвърдете настройката в меню  $<$ с $\mathsf{LEH}\rightarrow$ с натискане на бутон TARE.

### <span id="page-32-0"></span>**12 Интерфейси (Голям корпус)**

Интерфейсите позволяват обмен на данни от претеглянето със свързаните периферни устройства.

Изпращането може да бъде насочено към принтер, компютър или контролни индикатори. Обратно, управляващите команди и въвеждането на данните може да се реализира с използване на свързани устройства (напр. компютър, клавиатура, четец на баркодове).

 $\ddot{\mathbf{1}}$ Достъпните интерфейси могат да се използват едновременно.

### <span id="page-32-1"></span>12.1 Кабел на интерфейса (RS-232)

**Гнездо** Гнездо Sub-D, 9 пина (гнездо = във везната)

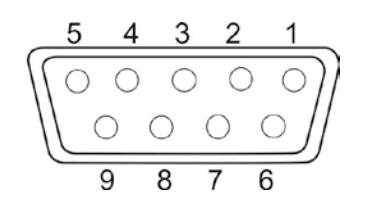

Пин 1: VB Пин 2: TXD (RS232) Пин 3: RXD (RS232) Пин 4: VCC Пин 5: Маса (RS232) Пин 6: Сигнал "Low" (индикаторна лампа "IN4") Пин 7: Сигнал "Ні" (индикаторна лампа "IN2")  $Пин$  8: Сигнал "ОК" (индикаторна лампа "IN1") Пин 9: Неизползван

**Стандартна настройка на фирма KERN**

- 8 бита данни
- 1 бит стоп
- няма проверка на четност

### <span id="page-33-0"></span>**12.2 Свързване на принтер**

- Изключете везната и принтера.
- Свържете везната с интерфейса на принтера с помощта на съответен кабел.

Работа без смущения осигурява само използване на съответен интерфейсен кабел на фирма KERN (опция).

- Включете везната и принтера.
- $\mathbf i$ Параметрите на комуникация (скорост на трансмисия, битове, четност) на везната и принтера трябва да бъдат в съответствие - вижте позиция от менюто <c o <sup>R</sup> ⇒ г 5232> (раздел [11.2.1\)](#page-25-2).

### **Примерни разпечатки KERN YKB-01N**

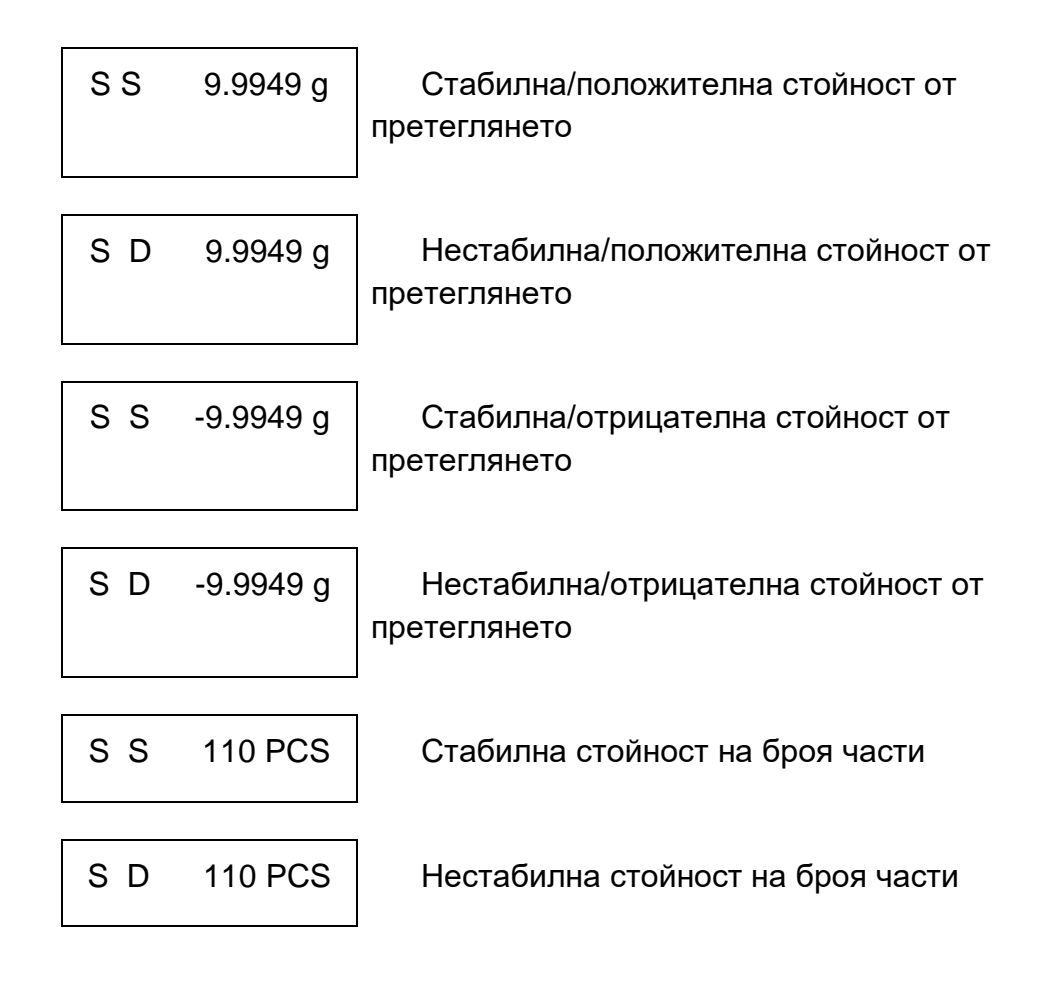

### <span id="page-34-0"></span>**12.3 Команди на интерфейса KCP**

Подробно описание е посочено в ръководството "KERN Communication Protocol", достъпно в Центъра за изтегляне на документация в уебсайта на фирма KERN.

### <span id="page-34-1"></span>**12.4 Функции за изпращане на данни**

### <span id="page-34-2"></span>**12.4.1 Изпращане на данни след натискане на бутон PRINT <manual> Активиране на функцията:**

- $\Rightarrow$  В меню конфигурация извикайте настройка на меню  $\leq P$ г  $\ln h + P$ г $\ln h$ и потвърдете с натискане на бутон TARE.
- $\Rightarrow$  За ръчно изпращане на данните трябва с използване на навигационните бутони  $\mu$ да изберете в менюто настройка  $\leq$ П $\ln \mu$ Н $\leq$ .
- $\Rightarrow$  Потвърдете с натискане на бутон TARE.
- $\Rightarrow$  Върнете се към режим претегляне с натискане на бутон ON/OFF.

### **Поставяне на претегляния материал:**

- При необходимост трябва да поставите върху везната празен контейнер и да тарирате везната.
- Поставете претегляния материал върху везната и изчакайте, докато се покаже индикаторът за стабилизация ( ). Стойността от претеглянето ще бъде изпратена след натискане на бутона PRINT.
- Снемете претегляния материал.

### <span id="page-34-3"></span>**12.4.2 Непрекъснато изпращане на данни <cont>**

### **Активиране на функцията и настройка на цикъла на изпращане**

- ⇒ В меню конфигурация извикайте настройка на меню <Рг in L  $Pr$  $Gamma$  $\triangle$  и потвърдете с натискане на бутон TARE.
- За непрекъснато изпращане на данните трябва с използване на навигационните бутони <sup>1</sup> да изберете настройка от менюто <c **ont**>.
- Потвърдете с натискане на бутон TARE, ще се появи показание  $\epsilon$  intervals.
- $\Rightarrow$  Потвърдете с натискане на бутон TARE и с помощта на навигационните бутони <sup>и</sup> изберете желания цикъл в милисекунди (за въвеждане на стойността в числен вид вижте раздел [3.2.2\)](#page-9-2).

#### **оставяне на претегляния материал:**

- $\Rightarrow$  При необходимост трябва да поставите върху везната празен контейнер и да тарирате везната.
- $\Rightarrow$  Поставете претегляния материал.
- Стойностите от претеглянето ще бъдат изпращани съгласно определения цикъл.

### <span id="page-35-0"></span>**13 Интерфейси (малък корпус)**

Интерфейсите позволяват обмен на данни от претеглянето със свързаните периферни устройства.

Изпращането може да бъде насочено към принтер, компютър или контролни индикатори. Обратно, управляващите команди и въвеждането на данните може да се реализира с използване на свързани устройства (напр. компютър, клавиатура, четец на баркодове).

 $\ddot{\mathbf{1}}$ 

Достъпните интерфейси могат да се използват едновременно.

### <span id="page-35-1"></span>**13.1 Кабел на интерфейса (RS-232)**

**Гнездо** Гнездо Sub-D, 9 пина (гнездо = във везната)

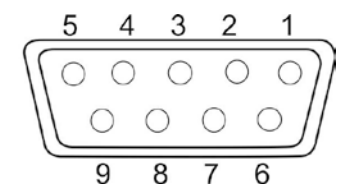

```
Пин 1: VB
Пин 2: TXD (RS232)
Пин 3: RXD (RS232)
Пин 4: VCC
Пин 5: Маса (RS232)
Пин 6: Сигнал "Low"
(индикаторна лампа "IN4")
Пин 7: Сигнал "Ні"
(индикаторна лампа "IN2")
Пин 8: Сигнал "ОК"
(индикаторна лампа "IN1")
Пин 9: Бавен
```
**Стандартна настройка на фирма KERN**

- 8 бита данни
- $1$  бит стоп
- няма проверка на четност

### <span id="page-36-0"></span>**13.2 Свързване на принтер**

- Изключете везната и принтера.
- Свържете везната с интерфейса на принтера с помощта на съответен кабел. Работа без смущения осигурява само използване на съответен интерфейсен кабел на фирма KERN (опция).
- Включете везната и принтера.
- $\ddagger$

Параметрите на комуникация (скорост на трансмисия, битове, четност) на везната и принтера трябва да бъдат в съответствие - вижте позиция от менюто < $c$  о $\overline{R}$   $\rightarrow$   $c$   $\overline{2}$   $\overline{3}$  $\overline{c}$  > (раздел [13.3.1\)](#page-25-2).

### **Примерни разпечатки KERN YKB-01N**

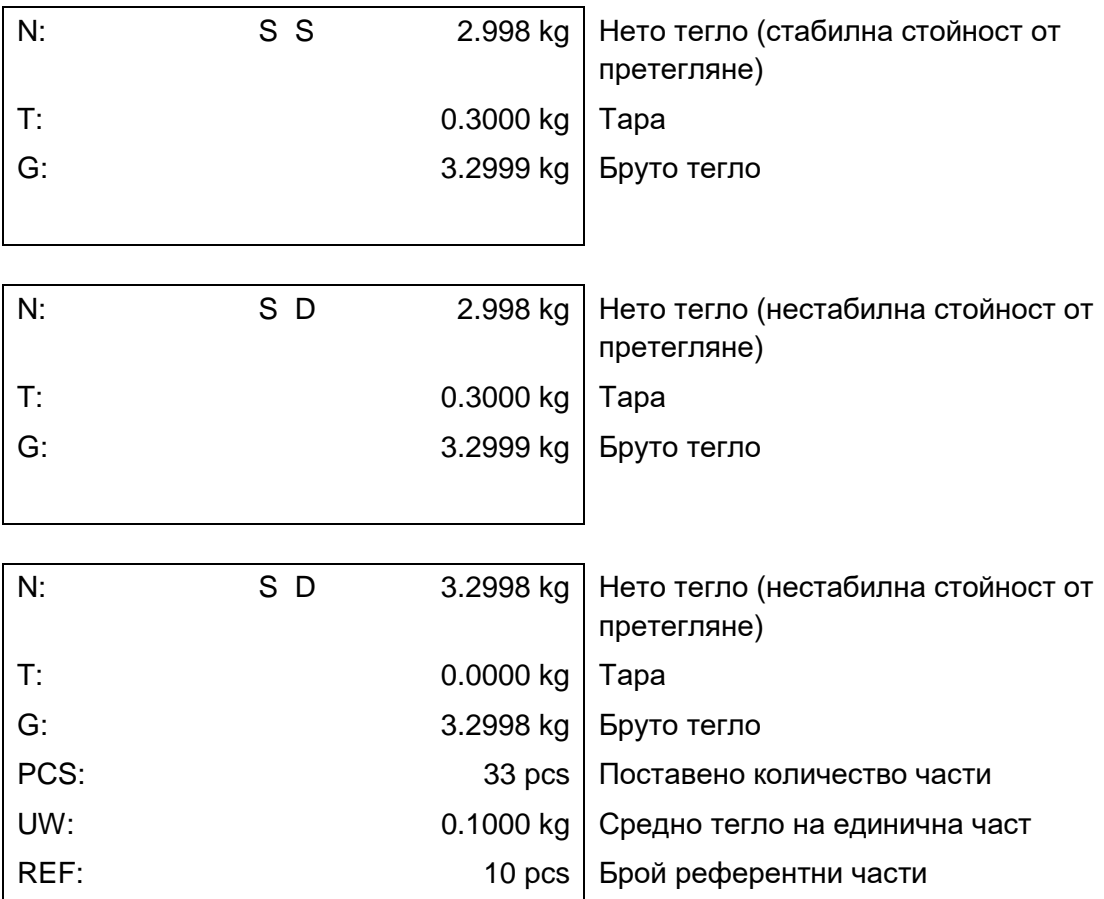

### <span id="page-36-1"></span>**13.3 Команди на интерфейса KCP**

Подробно описание е посочено в ръководството "KERN Communication Protocol", достъпно в Центъра за изтегляне на документация в уебсайта на фирма KERN.

### <span id="page-37-0"></span>**13.4 Функции за изпращане на данни**

### <span id="page-37-1"></span>**13.4.1Режим сумиране <sum>**

Тази функция позволява добавяне на отделните стойности от претегляне в паметта на сумата чрез натискане на бутон, а след свързване на опционален принтер — тяхното разпечатване.

### **Активиране на функцията:**

- $\Rightarrow$  В меню конфигурация извикайте настройка на меню  $\leq P$ г in $E \rightarrow \exists u \exists$  и потвърдете с натискане на бутон  $\rightarrow$ .
- $\Rightarrow$  С помощта на бутоните за навигация  $\downarrow$ т изберете настройка < $\Box$   $\Box$  и потвърдете с натискане на бутон  $\rightarrow$ .
- $\Rightarrow$  3а да излезете от менюто, натиснете няколкократно бутона за навигация  $\blacktriangle$ .

 $\ddagger$ Начално условие Настройка на менюто **P-RodE** → RAnuAL → **on>**

#### **Сумиране на претегляния материал:**

- $\Rightarrow$  При необходимост трябва да поставите върху везната празен контейнер и да тарирате везната.
- Поставете първия претеглян материал. Изчакайте, докато се покаже индикаторът за стабилно състояние ( ), след което натиснете бутон PRINT. Първо ще се появи показание <> الحاد |>, а след това актуалната стойност на теглото. Стойността на теглото ще бъде запаметена и изпратена на принтера. Ще се появи символ ∑. Снемете претегляния материал.
- Поставете втория претеглян материал. Изчакайте, докато се покаже индикаторът за стабилно състояние ( ), след което натиснете бутон PRINT. Първо ще се появи показание <א<sup>ח</sup>ום = הוב הוב הם, а след това актуалната стойност на теглото. Стойността на теглото ще бъде запаметена и изпратена на принтера. Снемете претегляния материал.
- Добавете към сумата теглото на поредния претеглян материал по описания по-горе начин.
- $\Rightarrow$  Този процес може да се повтаря толкова често, докато се изчерпи обхватът на претегляне на везната.

#### Показване и разпечатване на сума "Total":

 $\Rightarrow$  Натиснете и задръжте натиснат бутон PRINT. Ще се появят: броят претегляния и общото тегло. Паметта на сумата ще бъде изчистена; ще изгасне символът [∑].

#### **Формат на протокола (KERN YKB-01N):**

Настройка на менюто  $\leq P \cap \text{Ind} E \rightarrow \text{End} E \rightarrow \text{Ind} E$ 

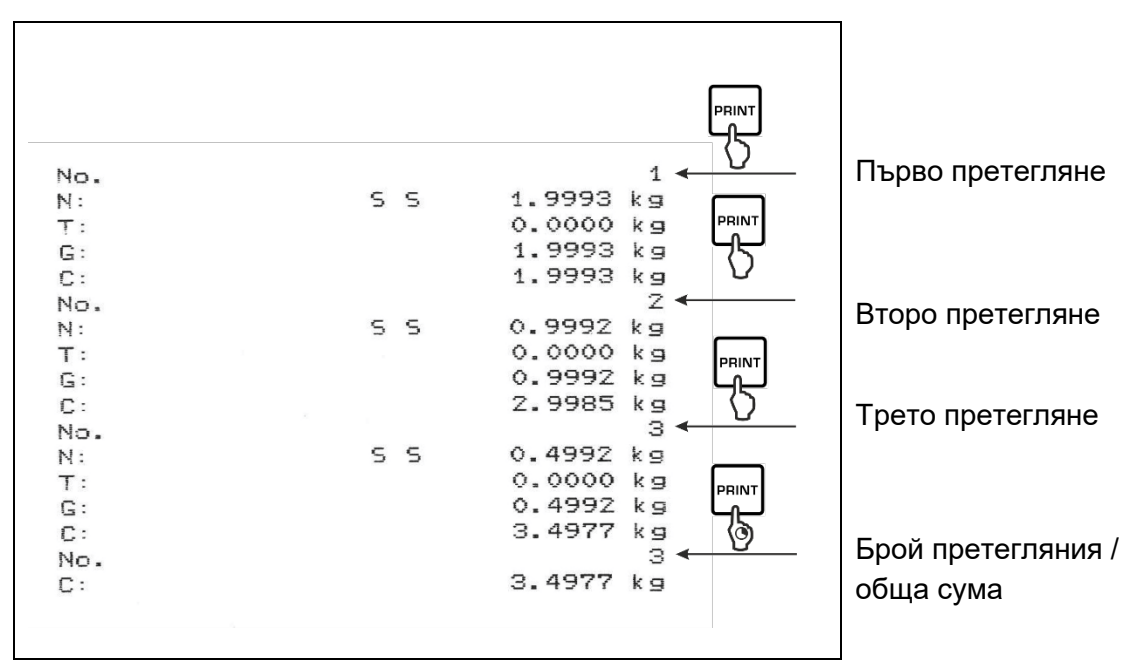

### <span id="page-38-0"></span>**13.4.2 Изпращане на данни след натискане на бутон PRINT <manual> Активиране на функцията:**

- $\Rightarrow$  В меню конфигурация извикайте настройка на меню <Pr  $\cdot$ п $\pm$   $\rightarrow$  PrnodE> и потвърдете с натискане на бутон  $\rightarrow$ .
- $\Rightarrow$  За ръчно изпращане на данните трябва с използване на навигационните бутони  $\downarrow$ т да изберете настройка < $n_{\text{H}}$ п $\cup$  $n_{\text{H}}$ > в менюто и да потвърдите с натискане на бутон  $\rightarrow$ .
- $\Rightarrow$  С помошта на бутоните за навигация  $\downarrow$ т изберете настройка < $\Box$   $\Box$  и потвърдете с натискане на бутон  $\rightarrow$ .
- $\Rightarrow$  За да излезете от менюто, натиснете няколкократно бутона за навигация  $\blacktriangle$ .

#### **Поставяне на претегляния материал:**

- При необходимост трябва да поставите върху везната празен контейнер и да тарирате везната.
- $\Rightarrow$  Поставете претегляния материал. Стойността от претеглянето ще бъде изпратена след натискане на бутона PRINT.

### <span id="page-39-0"></span>**13.4.3 Автоматично изпращане на данните <** $\overline{H}$ **ut**  $\alpha$ **>**

Изпращането на данните става автоматично без натискане на бутон **PRINT**, доколкото са изпълнени съответните условия в зависимост от настройките в менюто.

#### **Активиране на функцията и настройка на условията на изпращане:**

- $\Rightarrow$  В меню конфигурация извикайте настройка на меню  $\leq P$ г  $\ln L \Rightarrow P \cap \ln L \geq u$ потвърдете с натискане на бутон  $\rightarrow$ .
- $\Rightarrow$  3а автоматично изпращане на данните трябва с използване на навигационните бутони  $\mu$ да изберете настройка < $\overline{H}$  $\mu$ Е $\overline{\mu}$ > в менюто и да потвърдите с натискане на бутон  $\rightarrow$ .
- $\Rightarrow$  С помощта на бутоните за навигация  $\downarrow$ т изберете настройка  $\leq$  п $\geq$  и потвърдете с натискане на бутон  $\rightarrow$ . Ше се появи показание  $\leq$ <sup>-</sup>  $Rn$ <sub>-</sub> $E$ >.
- $\Rightarrow$  Потвърдете с натискане на бутон  $\rightarrow$  и с помощта на навигационните бутони  $\uparrow$ изберете желаното условие за изпращане.
- $\Rightarrow$  Потвърдете с натискане на бутон  $\rightarrow$ .
- $\Rightarrow$  3а да излезете от менюто, натиснете няколкократно бутона за навигация  $\blacktriangle$ .

#### **Поставяне на претегляния материал:**

- При необходимост трябва да поставите върху везната празен контейнер и да тарирате везната.
- $\Rightarrow$  Поставете претегляния материал върху везната и изчакайте, докато се покаже индикаторът за стабилизация ( $\blacktriangle$  4). Стойността от претеглянето ще бъде изпратена автоматично.

### <span id="page-39-1"></span>**13.4.4 Непрекъснато изпращане на данни <cont>**

#### **Активиране на функцията и настройка на цикъла на изпращане**

- $\Rightarrow$  В меню конфигурация извикайте настройка на меню  $\leq P$ г  $\ln L \Rightarrow P \cap \ln A$   $\geq$  и потвърдете с натискане на бутон  $\rightarrow$ .
- $\Rightarrow$  3а непрекъснато изпращане на данните трябва с помощта на навигационните бутони  $\mu$ да изберете настройка  $\leq$   $\alpha$   $\approx$  в менюто и да потвърдите с натискане на бутон  $\rightarrow$ .
- $\Rightarrow$  С помощта на бутоните за навигация  $\downarrow$ т изберете настройка  $\leq$  п $\geq$  и потвърдете с натискане на бутон  $\rightarrow$ .
- $\Rightarrow$  Ще се появи показание  $\leq$ -PEdd>.
- $\Rightarrow$  Потвърдете с натискане на бутон  $\rightarrow$  и с помощта на навигационните бутони  $\uparrow$ , изберете желания цикъл (за въвеждане на стойността в числен вид вижте раздел [3.2.2\)](#page-9-2).
- $\Rightarrow$  3а да излезете от менюто, натиснете няколкократно бутона за навигация  $\blacktriangle$ .

#### **Поставяне на претегляния материал**

- $\Rightarrow$  При необходимост трябва да поставите върху везната празен контейнер и да тарирате везната.
- Поставете претегляния материал.
- Стойностите от претеглянето ще бъдат изпращани съгласно определения цикъл.

**Формат на протокола (KERN YKB-01N):**

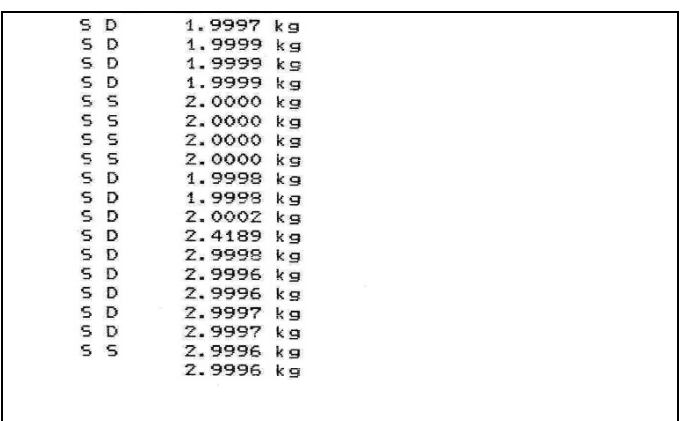

#### <span id="page-40-0"></span>**13.5 Формат на данни**

- $\Rightarrow$  В меню конфигурация извикайте настройка на меню  $\leq P$ г  $\ln L \Rightarrow P \cap \ln L \geq u$ потвърдете с натискане на бутон  $\rightarrow$ .
- $\Rightarrow$  С помощта на навигационните бутони  $\downarrow$ т изберете настройка на менюто <format> и потвърдете с натискане на бутон  $\rightarrow$ .
- $\Rightarrow$  С помощта на навигационните бутони  $\downarrow$ т изберете желаната настройка. Възможни настройки:
- $\Rightarrow$  <short> Стандартен протокол от измерването
- $\Rightarrow$  <long> Разширен протокол от измерването
- $\Rightarrow$  Потвърдете настройката като натиснете бутон  $\rightarrow$ .
- $\Rightarrow$  3а да излезете от менюто, натиснете няколкократно бутона за навигация  $\blacklozenge$ .

#### **Формат на протокола (KERN YKB-01N):**

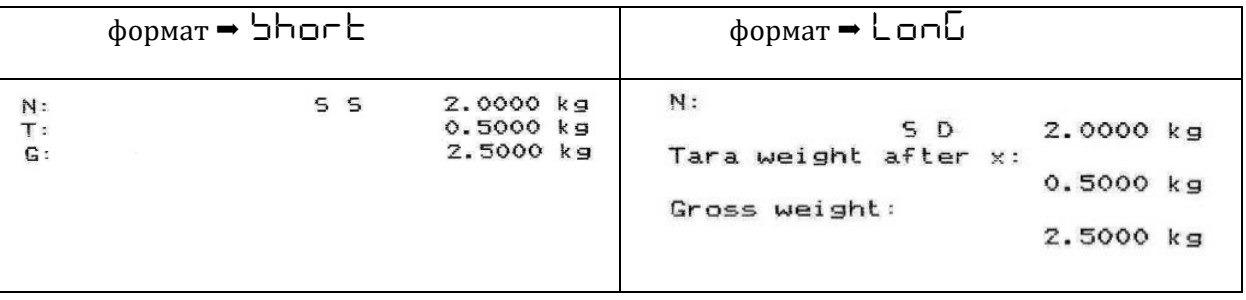

### <span id="page-41-0"></span>**14 Поддръжка, поддържане в добро техническо състояние, обезвреждане**

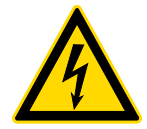

Преди започване на всички дейности, свързани с поддръжка, почистване и ремонт трябва да разедините уреда от захранването.

### <span id="page-41-1"></span>**14.1 Почистване**

Не използвайте никакви агресивни почистващи препарати (разтворители и др.), а почиствайте уреда само с кърпа напоена с мек сапунен разтвор. Течността не може да проникне във вътрешността на уреда. Избършете със суха, мека кърпа.

Свободните остатъци от мострите/праха можете да отстраните внимателно с помощта на четка или ръчна прахосмукачка.

### **Разсипаният материал трябва да се отстранява незабавно.**

### <span id="page-41-2"></span>**14.2 Поддръжка, поддържане в изправно състояние**

- Устройството може да се обслужва и поддържа само от сервизни техници, обучени и упълномощени от фирма KERN.
- $\Rightarrow$  Преди разглобяване трябва да разедините уреда от захранването.

#### <span id="page-41-3"></span>**14.3 Обезвреждане**

Обезвреждането на опаковката и уреда трябва да се проведе съгласно законовите местни или регионални разпоредби, действащи на мястото на експлоатация на съоръжението.

### <span id="page-42-0"></span>**15 Помощ в случай на дребни аварии**

В случай на смущения в протичането на програмата трябва да изключите везната за кратко време и да разедините мрежовото захранване. След това започнете процеса на претегляне отначало.

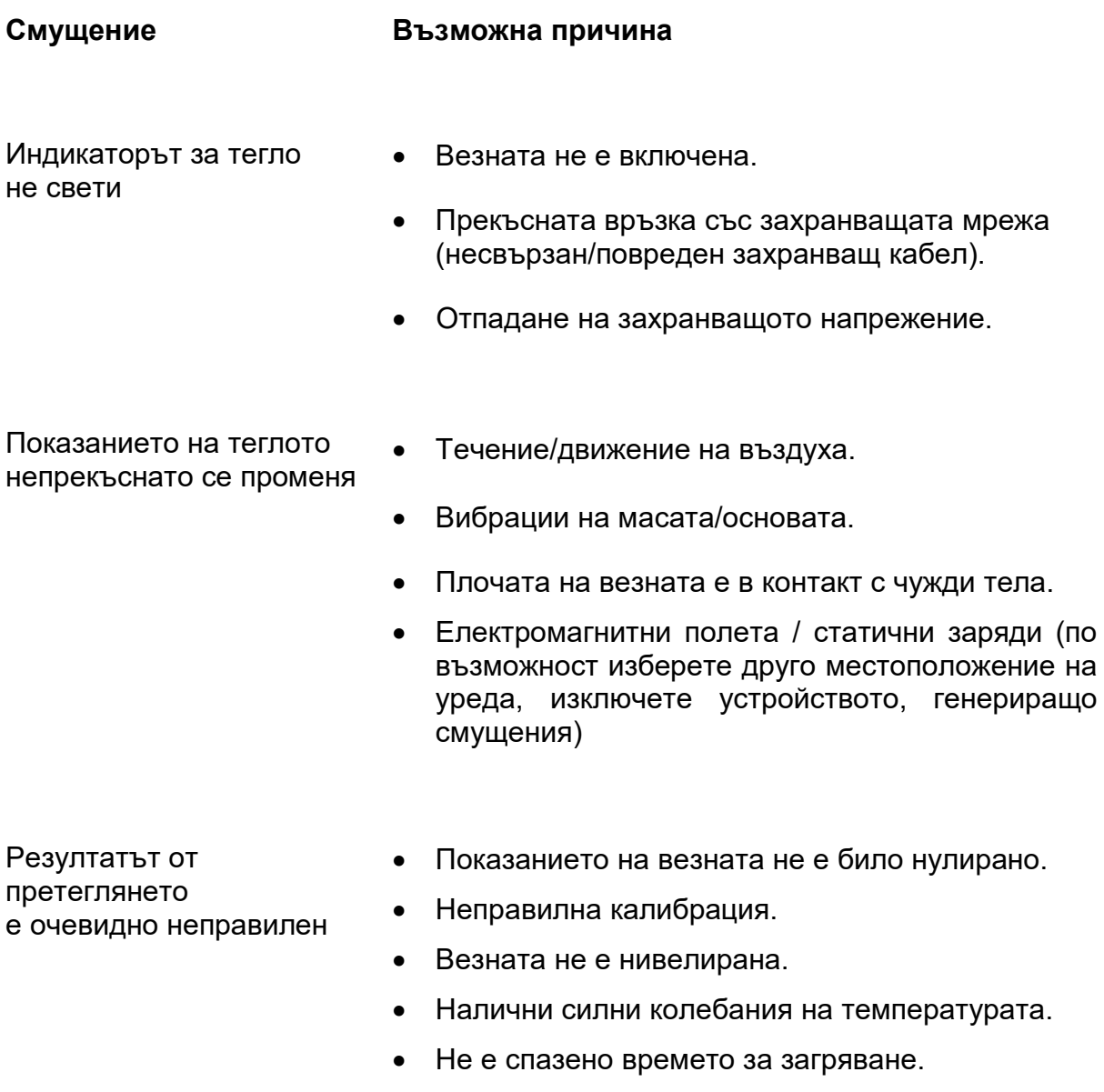

• Електромагнитни полета / статични заряди (по възможност изберете друго местоположение на уреда, изключете устройството, генериращо смущения).